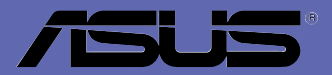

# **P4V800-X**

## 使用指南

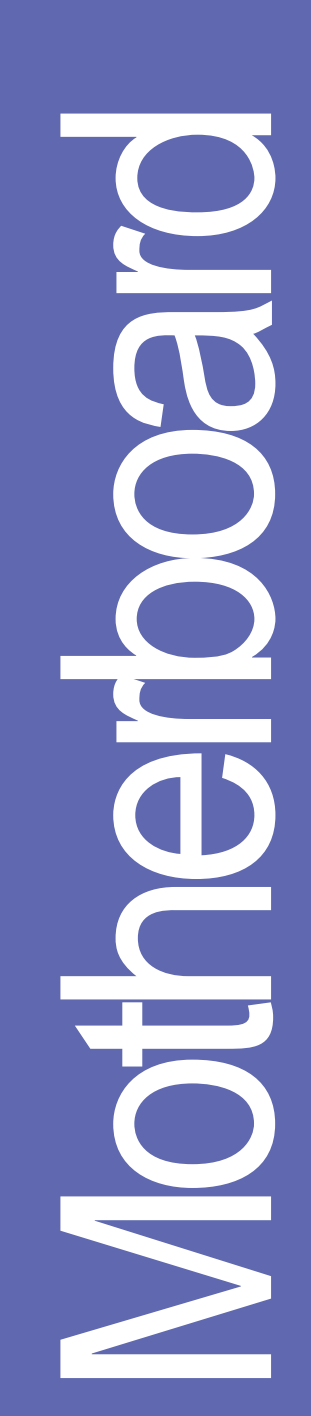

T1371 1 版 2003 年 8 月發行

版權所有·不得翻印 © 2003 華碩雷腦

本產品的所有部分,包括配件與軟體等,其所有權都歸華碩電腦公司 (以下簡稱華碩)所有,未經華碩公司許可,不得仟意地仿製、拷目、謄 拗或轉譯。本使用手冊沒有仟何型式的擔保、立場表達或其它暗示。若有 任何因本使用手冊或其所提到之產品的所有資訊,所引起直接或間接的資 料流失、利益損失或事業終止,華碩及其所屬員工恕不為其擔負任何責 任。除此之外,本使用手冊所提到的產品規格及資訊僅供參考,内容亦會 隋時更新,恕不另行涌知。本使用手冊的所有部分,包括硬體及軟體,若 有任何錯誤,華碩沒有義務為其擔負任何責任。

使用手冊中所談論到的產品名稱僅做識別之用,而這些名稱可能是屬於 其他公司的註冊商標或是版權,

本產品的名稱與版本都會印在主機板/顯示卡上,版本數字的編碼方式 是用三個數字組成,並有一個小數點做間隔,如 1.22、1.24 等...數字愈 大表示版本愈新,而愈左邊位數的數字更動表示更動幅度也愈大。主機 板/顯示卡、BIOS 或驅動程式改變,使用手冊都會隨之更新。更新的詳細 說明請您到華碩的全球資訊網瀏覽或是直接與華碩公司聯絡。

注意!倘若本產品上之產品序號有所破損或無法辨識者,則該項產品恕 不保固!

## 目錄内容

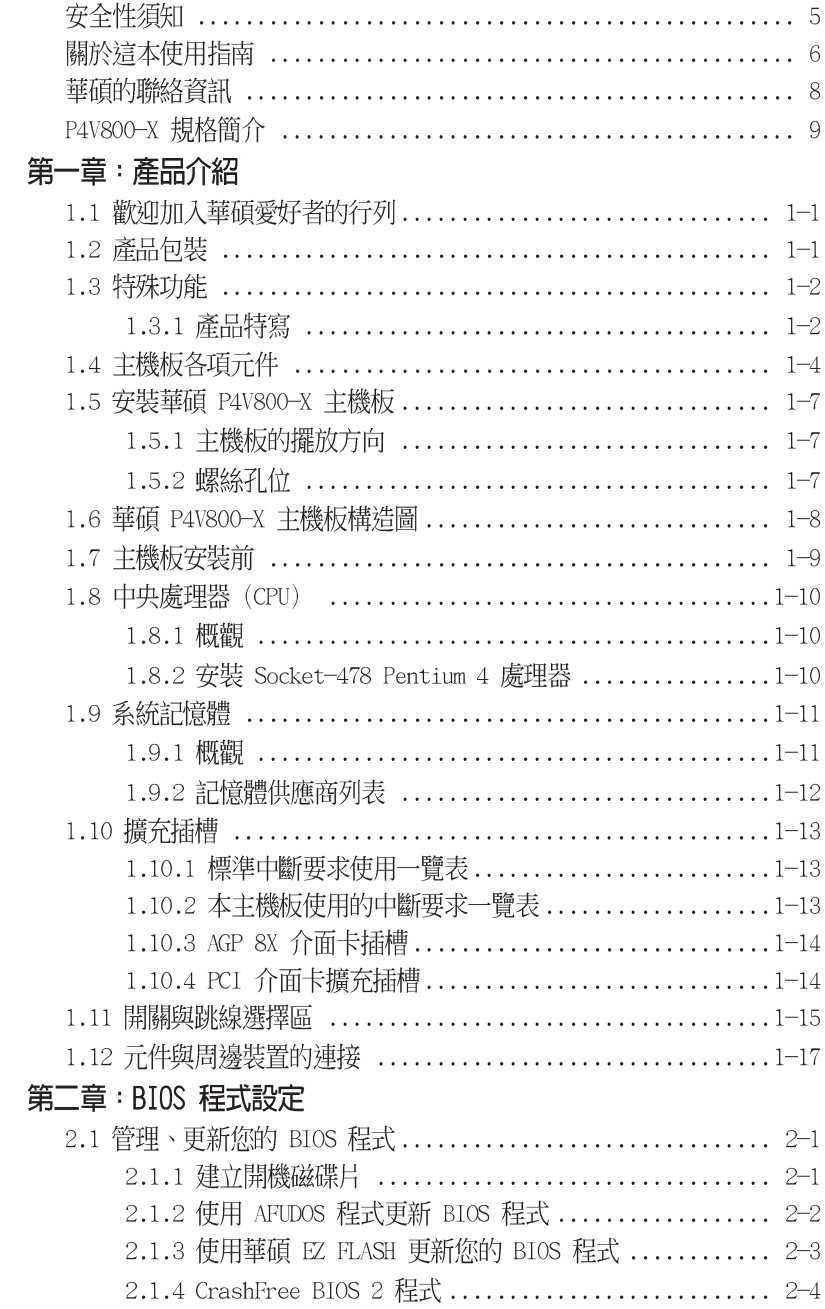

## 目錄内容

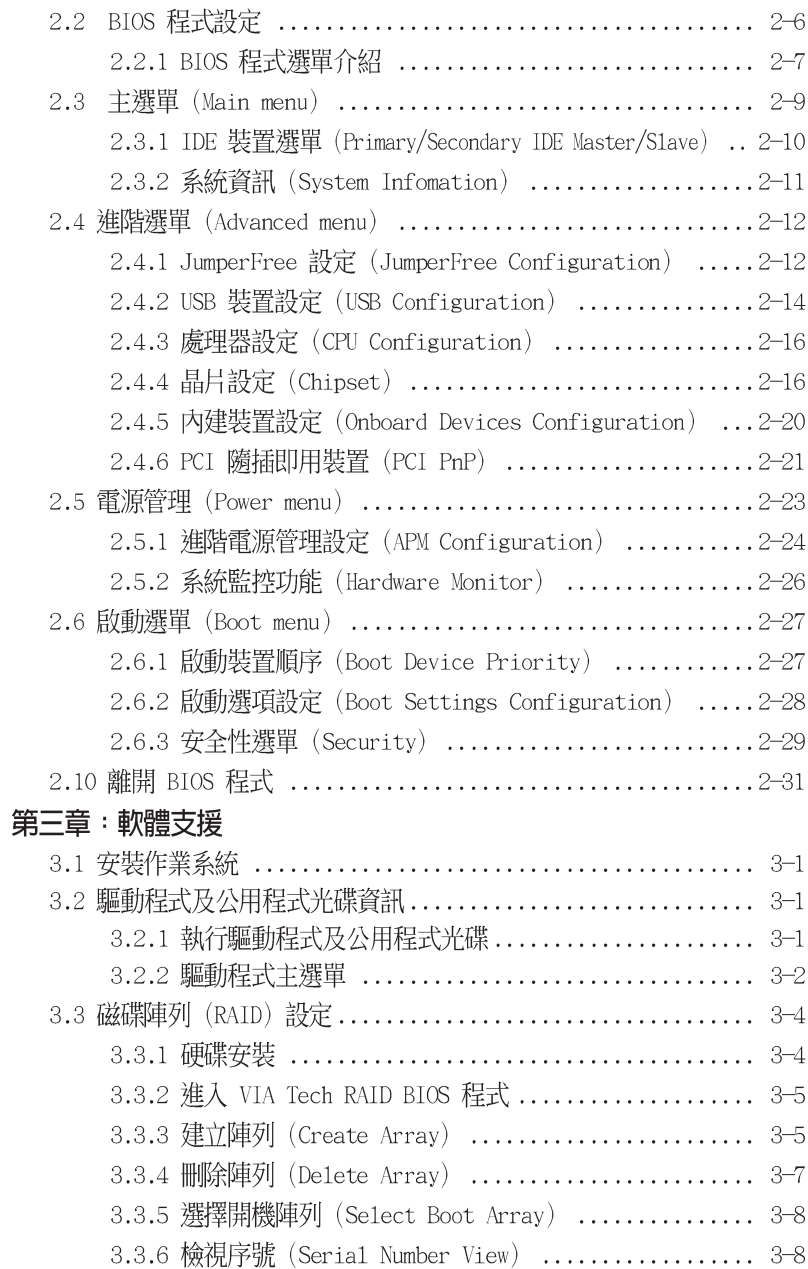

## 安全性須知

## 電氣方面的安全性

- 。 為澼免可能的雷擊造成嚴重損害,在搬動雷腦主機之前,請先將 電腦電源線暫時從電源插座中拔掉。
- 常您要加入硬體裝置到系統中或者要移除系統中的硬體裝置時, 請務必先連接該裝置的訊號線,然後再連接電源線。可能的話, 在安裝硬體裝置之前先拔掉雷腦的雷源供應器雷源線。
- 當您要從主機板連接或拔除任何的訊號線之前,請確定所有的雷 源線已事先拔掉。
- 在使用介面卡或擴充卡之前,我們建議您可以先尋求專業人十的 協助。這些裝置有可能會干擾接地的迴路。
- 請確定電源供應器的電壓設定已調整到本國/本區域所使用的電壓 標準値。若您不確定您所屬區域的供應電壓値為何,那麼請就沂 詢問當地的雷力公司人員。
- 如果雷源供應器已捐壞,請不要嘗試白行修復。請將之交給專業 技術服務人員或經銷商來處理。

## 操作方面的安全性

- 在您安裝主機板以及加入硬體裝置之前,請務必詳加閱讀本手 冊所提供的相關資訊。
- 在使用產品之前,請確定所有的排線、電源線都已正確地連接 好。若您發現有任何重大的瑕疵,請儘速聯絡您的經銷商。
- 為澼趸發生雷氫短路情形,請務心將所有沒用到的螺絲、迴紋針 及其他零件收好,不要遺留在主機板上或電腦主機中。
- 灰塵、濕氣以及劇烈的溫度變化都會影響主機板的使用壽命,因 此請盡量避免放置在這些地方。
- 請勿將雷腦主機放置在容易搖晃的地方。
- 若在本產品的使用上有任何的技術性問題,請和經過檢定或有經 驗的技術人員聯絡。

## 關於這本使用指南

產品使用指南包含了所有您在安裝華碩 P4V800-X 主機板時所需用 到的資訊。

### 使用指南的編排方式

使用指南是由下面幾個章節所組成:

• 第一章:產品介紹

您可以在本章節中發現諸多華碩所賦予 P4V800-X 主機板的優 異特色。利用簡潔易懂的說明讓您能很快地掌握 P4V800-X 的各 項特性,當然,在本章節中我們也會提及所有能夠應用在 P4V800-X 的新產品技術。

#### • 第二章:RTOS 程式設定

本章節描述如何使用 BIOS 設定程式中的每一個選單項目來更 改系統的組態設定。此外也會詳加介紹 BIOS 各項設定値的使用 時機與參數設定。

第三章:軟體支援

您可以在本章節中找到所有包含在華碩騙動程式及公用程式光碟 中的軟體相關資訊。

### 提示符號

為了能夠確保您正確地完成主機板設定,請務必注意下面這些會在 本手冊中出現的標示符號所代表的特殊含意。

 $\mathcal{A}$ 警告/危險:提醒您在進行某一項工作時要注意白身的安全。

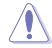

小心:提醒您在進行某一項工作時要注意勿傷害到電腦主機板 元件。

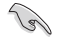

重要:此符號表示您必須要遵照手冊所描述之方式完成一項或 多項軟硬體的安裝或設定。

 $\mathscr{L}$ 

注意:提供有助於完成某項工作的訣竅和其他額外的資訊。

### 跳線帽及圖示說明

主機板上有一些小小的塑膠套,裡面有金屬導線,可以套住選擇 區的任工售針腳(Pin)使其相連而成一通路(短路),本手冊稱之 為跳線帽。

有關主機板的跳線帽使用設定,茲利用以下圖示說明。以下圖為 例,欲設定為"Jumper Mode",需在選擇區的第一及第二隻針腳部 份蓋上跳線帽,本手冊圖示即以塗上底色代表蓋上跳線帽的位置, 而空白的部份則代表空接針。以文字表示為:[1-2]。

因此,欲設定為"JumperFreerM Mode",以下圖表示即為在「第二 及第三隻針腳部份蓋上跳線帽」。以文字表示即為:「2-3]。

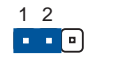

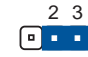

Jumper Mode Jumper Free (Default)

### 哪裡可以找到更多的產品資訊

您可以經由下面所提供的兩個管道來獲得您所使用的華碩產品資訊 以及軟硬體的升級資訊等。

#### 1. 華碩網站

您可以到 http://taiwan.asus.com.tw 華碩雷腦全球資訊網站 取得所有關於華碩軟硬體產品的各項資訊。台灣地區以外的華碩網 

### 2. 其他文件

在您的產品包裝盒中除了本手冊所列舉的標準配件之外,也有可 能會夾帶有其他的文件,譬如經銷商所附的產品保證單據等。

## 代理商查詢

華碩主機板在台灣透過聯強國際與精技電腦兩家代理商出貨,您請 參考下列範例圖示找出產品的 10 碼式序號標籤,再至 http:// taiwan.asus.com.tw/support/eService/querydist tw.aspx 查詢您 產品的代理商,以方便您有產品諮詢或送修需求時,可尋求代理商服 務。(本頂服務僅支援台灣使用者)

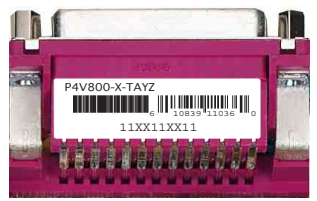

聯強服務電話: 02-25062558 精技服務電話: 0800089558

## 華碩的聯絡資訊

## 華碩電腦公司 ASUSTeK COMPUTER INC. (亞太地區)

市場訊息

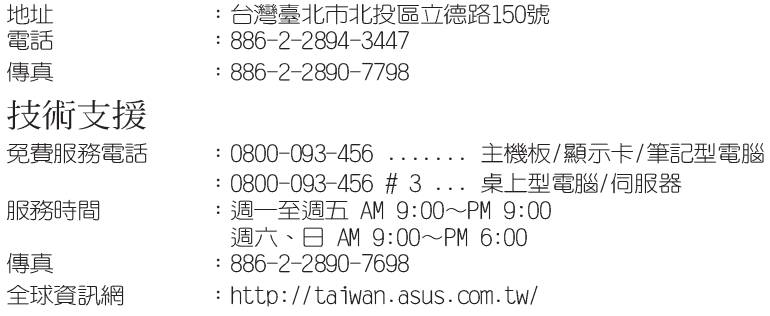

## ASUS COMPUTER INTERNATIONAL (美國)

### 市場訊息

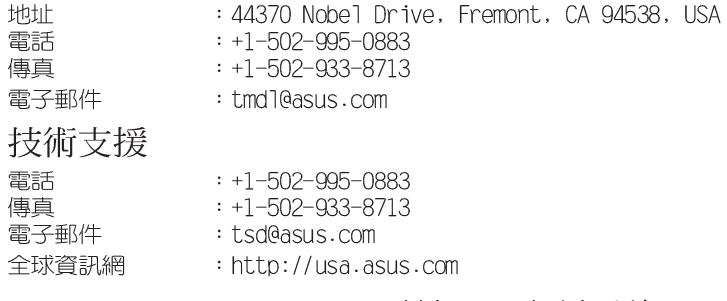

## ASUS COMPUTER GmbH (德國/奧地利)

### 市場訊息

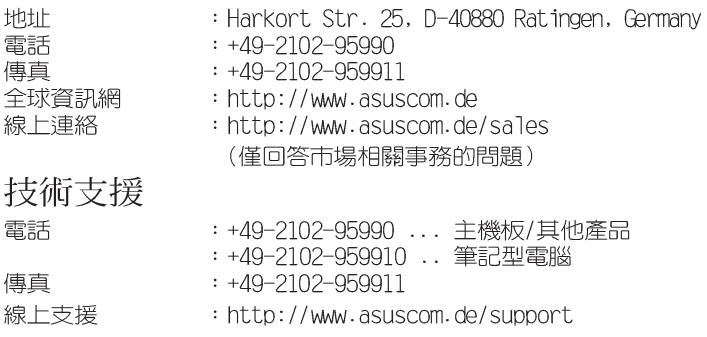

## P4V800-X 規格簡介

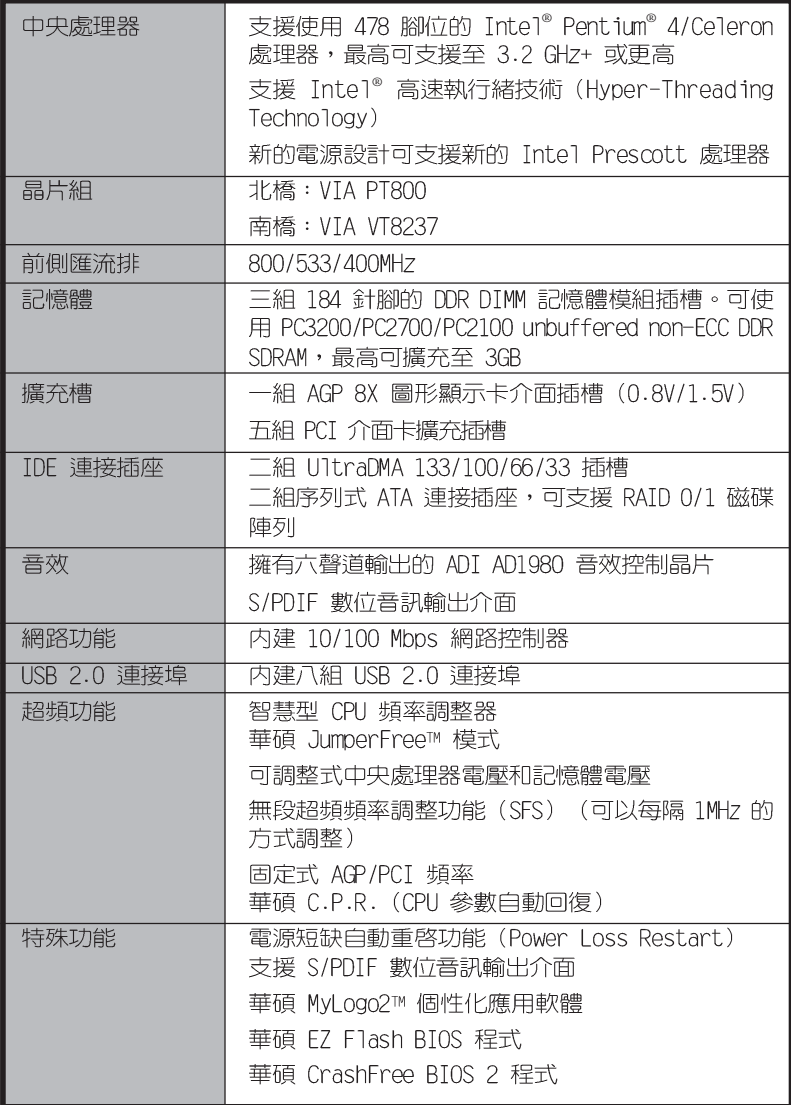

## P4V800-X 規格簡介

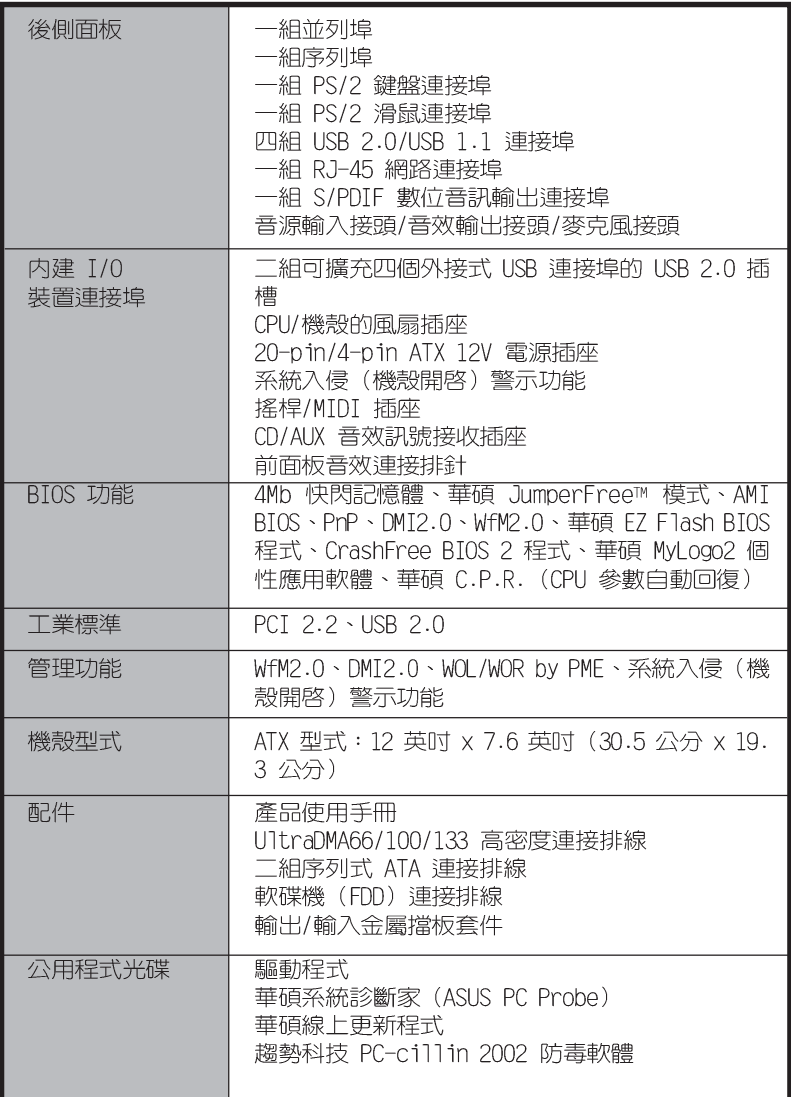

★表列規格若有變動,恕不另行通知

# 第一章產品介紹

## 1.1 歡抑加入華碩愛好者的行列

### 再次感謝您購買此款華碩 P4V800-X 主機板 !

華碩 P4V800-X 主機板的問世除了再次展現華碩對於主機板一貫具 備的高品質、高效能以及高穩定度的嚴苛要求,同時也添加了許多 新的功能以及大量應用在它身上的最新技術,使得 P4V800-X 主機板 成為華碩優質主機板產品線中不可多得的閃亮之星。

由華碩 P4V800-X 主機板與英特爾 Socket-478 Pentium4/Celeron 微處理器的搭檔演出,再加上 VTA PT800 晶片組所構成的強大陣容, 與支援最新的 800MHz 前置匯流排 (FSB800) , 如此的超完美結合再 一次為高效能桌上型雷腦平台提供一個全新性能標竿的解決方案。

最多可增加到 3GB 容量並支援最新一代的記憶體標進 PC3200/2700/ 2100 DDR SDRAM (Double Data Rate SDRAM, 雙倍資料傳輸率動態存 取記憶體) 、透過 AGP 8X 介面運算處理的高解析度圖形顯示,支援 USB 2.0 以及六聲道的音效功能,在在顯示了華碩 P4V800-X 主機板 是一款當您恣意遨游在 Pentium 4 超高速運算世界時能夠持續處於 效能、穩定領先地位的不干選擇!

## 1.2 產品包裝

在您拿到華碩 P4V800-X 主機板包裝盒之後,請馬上檢查下面所列 出的各項標準配件是否齊全:

- ✔ 華碩 P4V800-X 主機板 ATX 型式: 12 英吋 x 7.6 英吋 (30.5 公分 x 19.3 公分)
- ✔ 華碩 P4V800-X 系列主機板驅動程式及公用程式光碟
- ✔ 40 針腳 80 導線 UltraDMA66/100/133 IDE 高密度連接排線
- √ 二組序列式 ATA 連接排線
- √ 3.5 英时軟碟機連接排線
- ✔ 主機板輸出/輸入連接埠金屬擋板
- / 備用的跳線帽
- ✔ 華碩 P4V800-X 主機板使用手冊

若以上列出的任何一項配件有損壞或是短缺的情形,請儘 辣與您的經銷商聯絡。

## 1.3 特殊功能

### 1.3.1 產品特寫

華碩 P4V800-X 主機板内建 VTA PT800 晶片組,可支援最新的800MHz 前置匯流排(FSB800)與 Intel 最新一代的 Prescott 中央處理器, 澴可支援高頻寬的 DDR400。因此,華碩 P4V800-X 主機板提供真正 價格平實、效能卓越的 FSB800 解決方案。

## 新世代中央處理器 第九九五

華碩 P4V800-X 主機板配置一組擁有 478 腳位的中央處理器省力 型插座 (ZIF) 。内建的 VIA PT800 晶片組支援 800MHz 系統匯流 排,可以支援核心時脈高達 3.2 GHz+ 的 P4 中央處理器,並支援高 速執行緒技術 (Hyper-Threading Technology) 、DDR400 記憶體模 組,如此的超完美組合提供了全方位、高效能的解決方案,讓華碩 P4V800-X 可以完美的達成任何您所希冀的需求。

#### **DDR400** 支援 DDR400 (PC3200) 記憶體規格  $(P(3200))$

採用最新一代的記憶體標準 DDR400 (PC3200) 規格的 DDR SDRAM (Double Data Rate SDRAM, 雙倍資料傳輸率動態存取記憶體), 目 有較以往 SDRAM 記憶體更高的傳輸效能,傳輸速率最高可達每秒 3.  $2GP \circ$ 

### 整合式 RATD 磁碟陣列 Infermated

本主機板的 VIA8237 南橋晶片支援使用二組序列式 ATA (簡稱為 SATA) 規格介面來建構 RAID 0/1 磁碟陣列,而本主機板更提供了圖 形使用介面讓使用者可以更容易谁行磁碟陣列的設定與管理,或是 磁碟陣列的連接。

### 支援最新的 AGP 8X 規格 AGFEAX

華碩 P4V800-X 主機板支援最新的 AGP 8X 介面運算處理,AGP 8X (AGP 3.0) 是最新一代的 VGA 顯示介面,可以提供更強大的圖形顯 示及處理的效能,傳輸速率可高達每秒 2.12GB。

### 支援 USB 2.0 規格 **DisR2.0**

本主機板支援最新的通用序列匯流排 USB 2.0 規格,傳輸速率從 USB 1.1 規格的 12 Mbps 一舉提升到 USB 2.0 規格的 480 Mbps。高 頻寬的 USB 2.0 規格提供高解析度的視訊會議系統、數位相機、數 位攝影機、新一代的掃描器、印表機,以及快速的儲存媒體等設備 的連接。USB 2.0 規格同時也可以向下相容於 USB 1.1 規格。

#### 第一章:產品介紹  $1 - 2$

#### ITA 支援序列式 ATA 標準

序列式 ATA 是最新一代的 ATA 技術規格,提供現在和未來更高的 效能表現。序列式 ATA 可以使資料的傳輸涑度提高到每秒 150MB, 傳輸率遠高於現行的 並列式 ATA,並提供 100% 的軟體相容性。

### 内建 10/100Mps 區域網路功能 10/100Mps

本主機板所内建的網路控制晶片整合了單晶片快速網路控制器, 它可提升 ACPT 的雷源管理功能,讓作業系統對雷源管理更有效率。

#### $\blacktriangle$

華碩 P4V800-X 主機板提供了更大的便利性,可以透過 S/PDIF 數 位音訊輸出介面來連接外接式的家庭劇院影音設備,讓您在享受如 DVD 影音視訊或玩雷腦游戲時,更能體驗 5.1 聲道環繞音響效果所 帶來的聽覺震撼。

## SoundMAX 數位音效系統 SOUNDMAX®

SoundMAX 數位音效系統是一套針對專業領域的商業人士、音響發 燒友、音樂家與遊戲玩家們,所開發出來的高效能與高信賴度的音 效軟體。SoundMAX 數位音效系統可以輸出 5.1 聲道環繞音響、領先 具備 Yamaha DLS by XG 音色資料庫的 DLS2 MIDI 合成器、支援 5. 1 聲道虚擬劇院環繞音效,除此之外並支援所有游戲主要所需的音效 技術,例如:Microsoft DirectX™8.0、Microsoft DirectSound 3D™、A3D、MacroFX、ZoomFX、MultiDrive 5.1 與 EAX。

### CrashFree BIOS 2 程式 Grahf

華碩最新自行研發的 CrashFree BIOS 2 工具程式,可以讓您輕鬆 的回復 BIOS 程式中的資料。當 BIOS 程式和資料被病毒入侵或毀 捐,您可以輕鬆的從華碩公用程式光碟中,將原始的 BIOS 資料回存 至系統中。這項保護裝置可以降低您因 BIOS 程式毀損而購買 ROM 晶 片置換的需要。

### 華碩線上更新 ASUS Update 程式

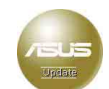

華碩提供了一個最方便快捷的更新方式,您可從應用程式光碟中 安裝華碩線上更新程式。此程式可讓您經由内部網路對外連接或是 經由網際網路服務供應商(ISP)所提供的連線方式連接到網際網路 來下載更新數據。

## 1.4 主機板的各項元件

在您開始著手安裝華碩 P4V800-X 主機板之前,建議您花一點時間 了解有關於 P4V800-X 主機板的設定和特殊功能,如此不但可以讓主 機板的安裝更加容易順手,未來昇級時也能快速地掌握要領。請參考 下一頁對各元件的敘述說明。

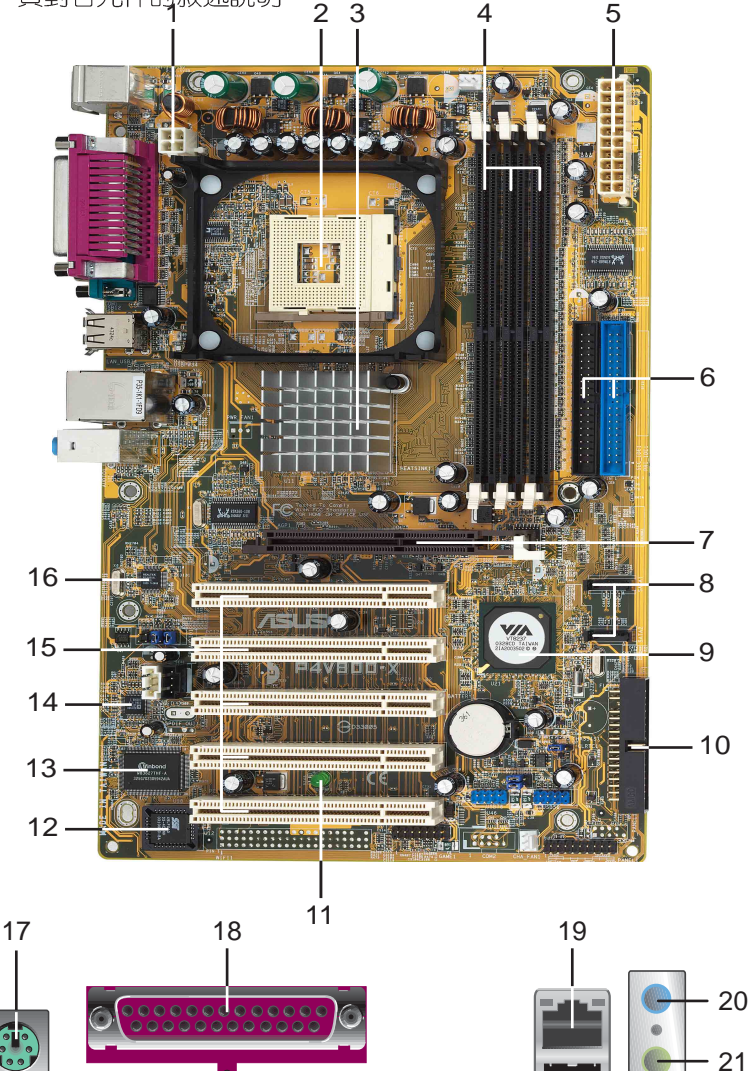

 $\cdot$  22

**Mr** 

27 26 25 24

 $\begin{array}{@{}c@{\hspace{1em}}c@{\hspace{1em}}c@{\hspace{$ 

25

- ATX 12 伏特電源插座 這個電源插座用來連接 ATX 12V 電源  $\mathbf{1}$ 供應器 4 Pin 12V 的插頭。
- 微處理器插槽 採用最新式的 478 腳位 ZIF (Zero Insertion)  $2<sup>1</sup>$ Force)省力插槽。此種新規格的 Socket-478 微處理器插槽用 來搭配具有 800/533/400MHz 系統匯流排,以及每秒 6.4GB、 4.3GB 與 3.2GB 的高資料傳輸率的英特爾 Pentium4 微處理 器。
- 北橋控制晶片 這個 VTAPT800 晶片組提供 800/533/400MHz  $3<sup>1</sup>$ 頻率的處理器介面、400/333/266MHz 系統記憶體介面、支援 AGP 8X(0.8V/1.5V)介面。
- DDR 記憶體模組插槽 本主機板内建三組 184 針腳的 DDR  $\vert 4 \vert$ DIMM 記憶體模組插槽。使用符合 unbuffered non-ECC DDR SDRAM,最高可擴充至 3GB。
- ATX 電源供應器連接插座 這個電源插座用來連接到 ATX 12V  $5<sup>°</sup>$ 電源供應器。要注意的是,您所使用的電源供應器必須能夠在 +5VSB 的電路上提供至少 1 安培的電流。
- IDE 裝置連接插座 這兩組雙通道匯流排主控 IDE 裝置插座  $6<sup>1</sup>$ 可提供U1tra DMA133/100/66、PI0 3/4 模式的 IDE 硬體裝置 使用。由於這些 TDF 裝置插座皆具備防呆設計,因此不會有排 線插錯方向的問題。
- AGP 圖形顯示卡插槽 這個 AGP 圖形加速埠插槽支援供 3D 74 圖形應用程式使用的 0.8V/1.5V AGP 8X 圖形加速顯示卡。
- 序列式 ATA 連接排針 這二組 7-pin 的連接排針由 VIA  $8<sup>1</sup>$ VT8237 南橋晶片提供,可以連接序列式 ATA 裝置。
- 南橋控制晶片 這個 VIA VT8237 南橋控制晶片整合了多種  $9<sup>1</sup>$ I/0 功能,例如二組 ATA/133 IDE 插槽、二組序列式 ATA 裝 置插槽、八組 USB 2.0/1.1 連接埠、I/O APIC、AC' 97 2.2 介面,以及 PCI 2.2 介面。
- 軟碟機連接插座 以本主機板所提供的軟碟機排線連接到 3.5  $10<sup>1</sup>$ 英时的軟式磁碟機。為避免插錯方向,連接到主機板軟碟機插座 的排線接頭第五隻針腳已被填滿,而主機板軟碟機插座的第五隻 針腳則是被移除。
- 電**源警示燈 -** 若 P4V800-X 内建的警示燈亮起,表示目前主機  $11$ 板上仍有電力。這個警示燈可用來提醒您在置入或移走任何的硬 體裝置之前,都必須先移除電源、等待警示燈熄滅方可進行。
- Flash ROM 這顆配置 4Mb 容量的韌體晶片包含了一組可改變  $12<sup>1</sup>$ 主機板及週邊設備許多軟硬體設定的可程式化 BIOS 設定程式。
- Super I/0 晶片 這顆低腳位介面的多用途晶片主要是提供許  $13<sup>1</sup>$ 多常用的輸入輸出功能。該晶片支援一組驅動 360K/720K/1.44M/ 2.88MB 軟碟機的高效能軟碟控制器、一組多功能模式的並列埠 功能、二組序列埠、一組搖桿連接埠、一組滑鼠與鍵盤介面,以 及一組快閃記憶體介面。

華碩 P4V800-X 主機板使用指南  $1 - 5$ 

- 音效編解碼器 P4V800-X 主機板所配置的 ADI AD1980 音效  $|14|$ 控制晶片是一組 AC' 97 音效編解碼晶片, 支援六聲道的音 效錄放裝置。這組音效編解碼晶片為六聲道解碼,支援 5.1 聲 道的環繞音效、S/PDIF 輸出、AUX、立體音源輸入、整合式頭 戴式耳機揚聲器、優於 90dB 的 dynamic range。
- PCI 介面装置擴充插槽 提供五條 32 位元並且符合 PCI 2.2 15 規格的 PCI 裝置擴充插槽,可以使用如 SCSI 卡或者網路卡等 擁有每秒 133MB 處理能力的匯流排主控式 PCI 介面裝置卡。 區域網路控制器 - 内建 VTA VT8237 網路控制器提供使用 10/ **16** 100Mbps 網路應用解決方案。
- PS/2 滑鼠連接埠(緑色) 將 PS/2 滑鼠插頭連接到此埠。  $17$
- **並列埠 -** 您可以連接印表機、掃描器或者其他的並列埠裝置。  $18<sup>°</sup>$
- RJ-45 網路連接埠 這組連接埠可經網路線連接至區域網路  $19<sup>°</sup>$  $(1 \text{ oca} 1 \text{ Area Network} \cdot 1 \text{ AN})$  .
- 音源輸入接頭(淺藍色)- 您可以將錄音機、音響等的音效輸  $20<sub>1</sub>$ 出端連接到此音效輸入接頭。在六聲道音效輸出模式中,這個 接頭應該接到中聲道及重低音喇叭。
- **音效輸出接頭(草緑色)-** 您可以連接耳機或喇叭等的音效接  $21<sup>1</sup>$ 收設備。在六聲道音效輸出模式中,這個接頭應該接到前聲 道。
- 麥克風接頭(粉紅色)- 此接頭連接至麥克風。在六聲道音效輸  $22$ 出模式中,這個接頭應該接到環繞喇叭。

W

音效輸出、音效輸入與麥克風接頭的功能會隨著聲道音效 設定的改變而改變,如表格所示。

二、四、六聲道吾效設定(請注意:Win98SE 僅支援四聲道)

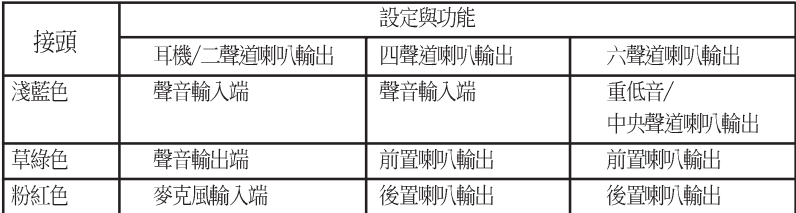

- USB 2.0 装置連接埠 (3 和 4) 這兩組通用序列匯流排 (USB,  $23<sup>1</sup>$ Unervisal Serial Rus) 連接埠可連接到使用 USB 2.0 介面的硬體 裝置。
- USB 2.0 装置連接埠 (1 和 2) 這兩組通用序列匯流排 (USB,  $24<sup>1</sup>$ Unervisal Serial Bus) 連接埠可連接到使用 USB 2.0 介面的硬體 裝置。
- 序列埠 這組 9-pin COM1 連接埠可用來連接序列滑鼠或是其  $25<sup>1</sup>$ 他序列介面的裝置。

#### 第一章: 產 品 介 紹  $1-6$

#### S/PDIF 音效輸出埠 - 本音效輸出埠支援 S/PDIF 裝置,可連  $26$ 接外接式的音效輸出裝置。

PS/2 鍵盤連接埠(紫色)– 將 PS/2 鍵盤插頭連接到此埠。  $27$ 

#### 安裝華碩 P4V800-X 主機板  $1.5$

在您開始安裝之前,請先確定您所購買的電腦主機機殼是否可以容 納 P4V800-X 主機板,並且機殼内的主機板固定孔位是否能與 P4V800-X 主機板的螺絲孔位吻合。注意:P4V800-X 主機板是採 ATX 型式, 尺寸為 12 英吋 x 7.6 英吋 (30.5 公分 x 19.3 公分) 。

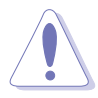

為方便在雷腦主機機殼安裝或取出主機板,請務必先將雷源 供應器移開!此外,取出主機板之前除了記得將電源供應器 的雷源線移除之外,也要確定主機板上的擊示燈號已熄滅方 可取出。

## 1.5.1 主機板的擺放方向

當您安裝主機板到電腦主機機殼内時,務必確認置入的方向是否正 確。主機板 PS/2 滑鼠接頭、PS/2 鍵盤接頭,以及音效插頭等的方 向應是朝向主機機殼的後方面板,而目您也會發現主機機殼後方面板 會有相對應的預留孔位。

## 1.5.2 螺絲孔位

請將下圖所圈選出來的螺絲孔位對準主機機殼内相對位置的螺絲 孔,然後再――銷上螺絲固定主機板。

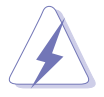

請勿將螺絲鎖得太緊!否則容易導致主機板的印刷電路板產 生龜裂。

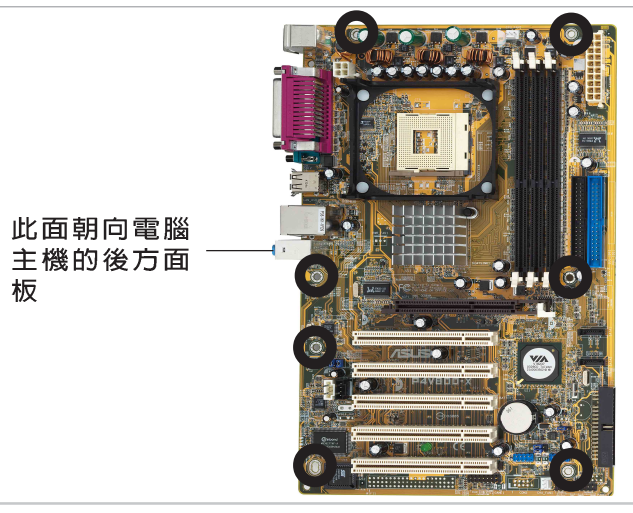

#### 華碩 P4V800-X 主機板使用指南  $1 - 7$

## 1.6 華碩 P4V800-X 主機板構造圖

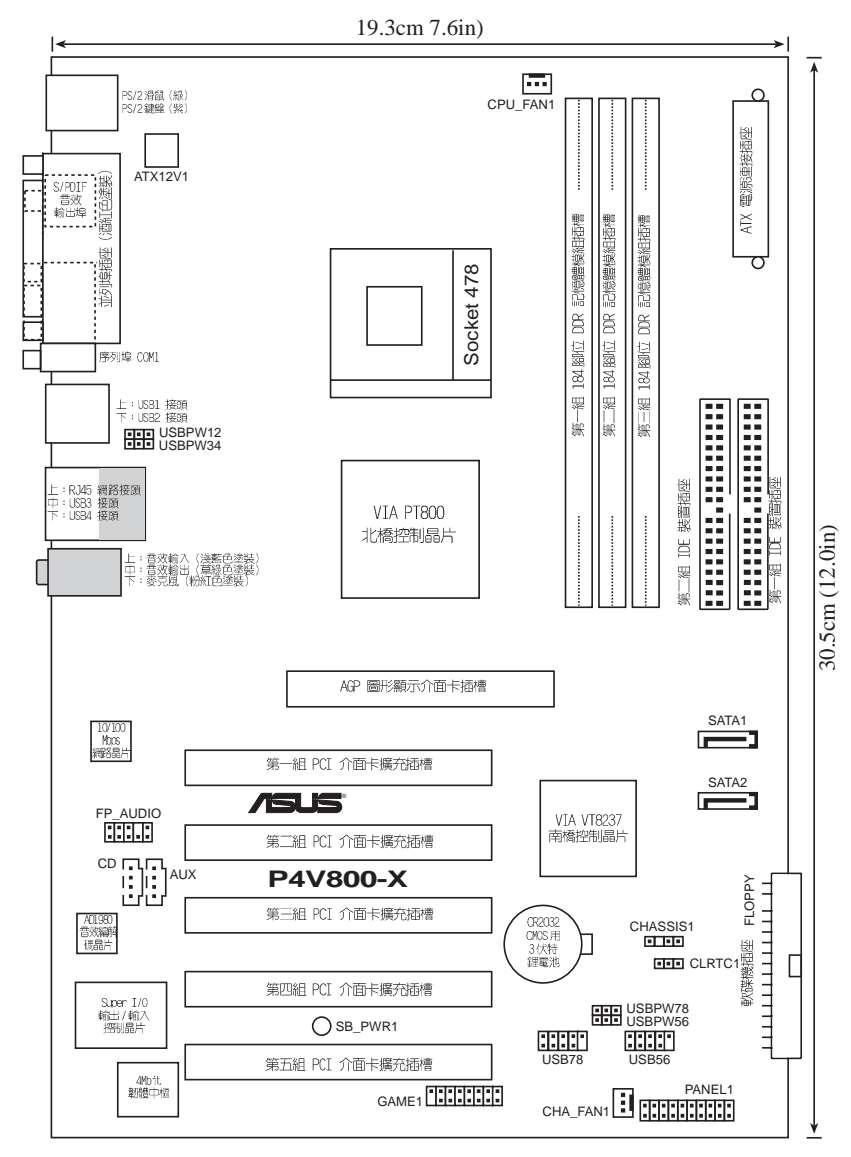

第一章:產品介紹 **1-8**

## 1.7 主機板安裝前

主機板以及擴充卡都是由許多精密複雜的積體電路元件、整合性晶 片等所構成。而這些電子性零件很容易因靜電的影響而導致損壞,因 此,在您動手更改主機板上的任何設定之前,請務必先作好以下所列 出的各項預防措施。

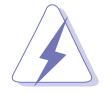

- 1. 在處理主機板上的內部功能設定時, 您可以先拔掉雷腦 的雷源線。
- 2. 為避免產生靜電,在拿取任何電腦元件時除了可以使用 防靜電手環之外,您也可以觸摸一個有接地線的物品或 者金屬物品像雷源供應器外殼等。
- 3. 拿取積體電路元件時請盡量不要觸碰到元件上的晶片。
- 4. 在您移除任何一個積體雷路元件後,請將該元件放置在 絕緣墊上以隔離靜電,或者直接放回該元件的絕緣包裝 袋中保存。
- 5. 在您安裝或移除任何元件之前,請確認 ATX 雷源供應器 的雷源開關是切換到關閉(OFF)的位置,而最安全的做 法是先暫時拔出雷源供應器的雷源線,等到安裝/移除工 作完成後再將之接回。如此可避免因仍有電力殘留在系 統中而嚴重損及主機板、周邊設備、元件等。

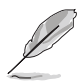

當主機板上的雷力指示燈(SB PWR)亮著時,表示目前系統 是處於(1)正常渾作(2)省電模式或者(3)軟關機等的狀態中, 並非完全斷雷!請參考下圖所示。

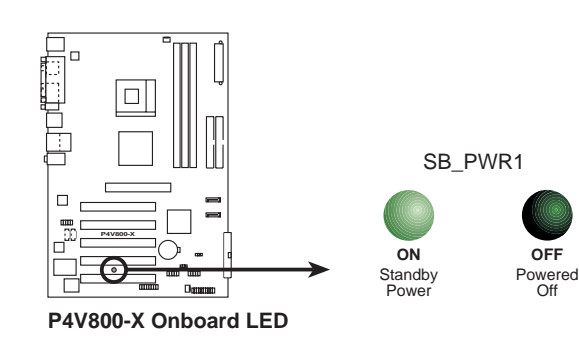

## 1.8 中央處理器 (CPU)

## 1.8.1 概觀

華碩 P4V800-X 主機板配置一組擁有 478 腳位的中央處理器省力 型插座 (7TF) 。英特爾 Socket-478 Pent.jum®4 處理器採用内含 512/ 256KB L2 快取的 0.13 微米處理器核心, 並支援 800/533/400MHz 的 系統匯流排,讓資料傳輸率可高達每秒 6.4GB、4.2GB 和 3.2GB。

注意: 左圖中的 Pent.jum® 4 處 理器某一端邊緣上書有金色三角形 的符號,此余三角即代表處理器的 第一腳位,而這個特殊標示也是您 要安裝處理器到主機板的處理器插 座時的插入方向識別依據。

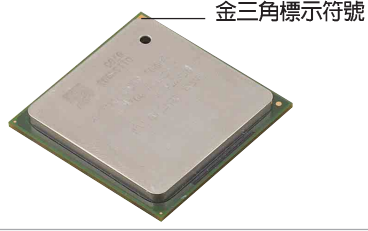

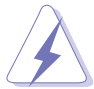

安裝 Pentium® 4 處理器到 Socket-478 插座的方向若有 誤,可能會弄彎處理器的針腳,甚至損及中央處理器本身!

### Intel Hyper-Threading 技術說明

欲使用本主機板之 Hvper-Threading 技術, 心須符合使用支援 Hyper-Threading 技術之 Intel Pentium 4 中央處理器。

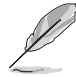

- 1. 本主機板支援 Intel Pentium 4 中央處理器及 Hyper-Threading 技術。
	- 2. 僅 Windows XP 及 Linux 2.4x (Kerne1) 或更新的版本 支援 Hyper-Threading 技術, 在 Linux 作業系統下可 使用 Hyper-Threading 編譯器編譯程式碼。
	- 3. 建議您安裝 Windows XP Service pack 1 作業系統。
	- 4. 欲知更詳細的 Hyper-Threading 技術請參考 www.intel. com/info/hyperthreading 網站內容。

## 1.8.2 安装 Socket-478 Pentium®4 處理器

請依照下面步驟安裝 Pentium®4 處理器:

- 1. 找到位於主機板上的 Socket-478 處理器插座。
- 2. 將 Socket-478 插座側邊的固定 抗桿抗起至其角度幾與插座呈 90 度角。

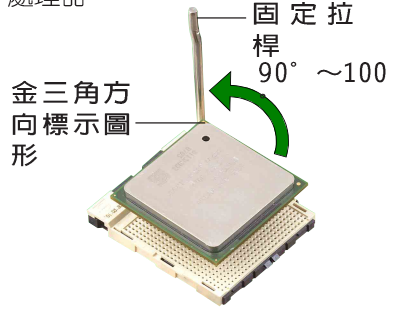

Socket-478 插座的固定拉桿若沒有完全拉起(如右圖所 示), 你會發現很難將處理器置入。

#### 第一章: 產 品 介 紹  $1 - 10$

- 3. 將 Pentium® 4 處理器標示有金三角的那一端對齊固定拉桿的底 部(與處理器插座連接的地方,見右圖所示)。
- 4. 請小心地放入 Pentium® 4 處理器,並確定所有的針腳是否都已 沒入插槽内。
- 5. 當處理器安置妥當,接下來在您要拉下固定拉桿欲鎖上處理器插槽 的同時,請用手指輕輕地抵住處理器。最後常固定拉桿鎖上插槽時 會發出一清脆聲響,即表示已完成鎖定。
- 6. 安裝包裝盒内付的散熱片與風扇。
- 7. 將 CPU 的風扇排線連接到主機板上的 CPU FAN 插座。

### 1.9 系統記憶體

### 1.9.1 概觀

華碩 P4V800-X 主機板配置三組 DDR DIMM (Double Data Rate, 雙倍資料傳輸率)記憶體模組插槽, 您可以使用 unbuffered non-ECC 的 DDR DIMM 記憶體模組,總記憶體容量最多可以增加至 3GB。

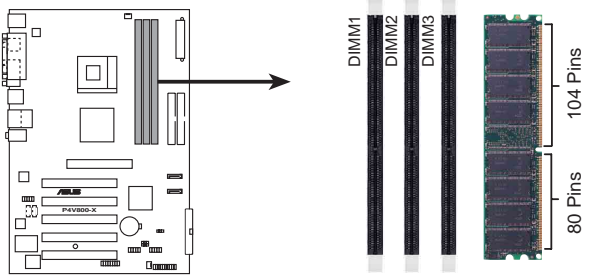

**P4V800-X 184-Pin DDR DIMM Sockets**

- 在安裝或移除記憶體或其他系統元件之前,請務必先將電 • 源線拔出,以避免造成主機板或其他系統元件的損毀。
- 安裝 AGP 圖形顯示卡之前,建議您先安裝記憶體模組,以 •免在安裝 AGP 圖形顯示卡時,與記憶體插槽產生衝突。

請依照下面步驟安裝記憶體模組:

- 1. 先將記憶體模組插槽兩端的白色固 定卡榫扳開。
- 2. 將記憶體模組的金手指對齊記憶體 模組插槽的溝槽,並目在方向上要 注意金手指的凹孔 起點。
- 3. 最後緩緩地將記憶體模組插入插槽 中,若無錯誤,插槽兩端的白色卡往外扳開記憶體 榫會因記憶體模組置入而自動扣到 模組插槽兩端的 記憶體模組兩側的凹孔中。

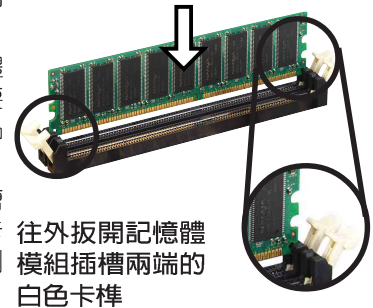

## 1.9.2 記憶體供應商列表

以下表列出經過本主機板測試且認可的記憶體模組供應商。

DDR 400 記憶體供應商認証列表 (QVL) 表格 1

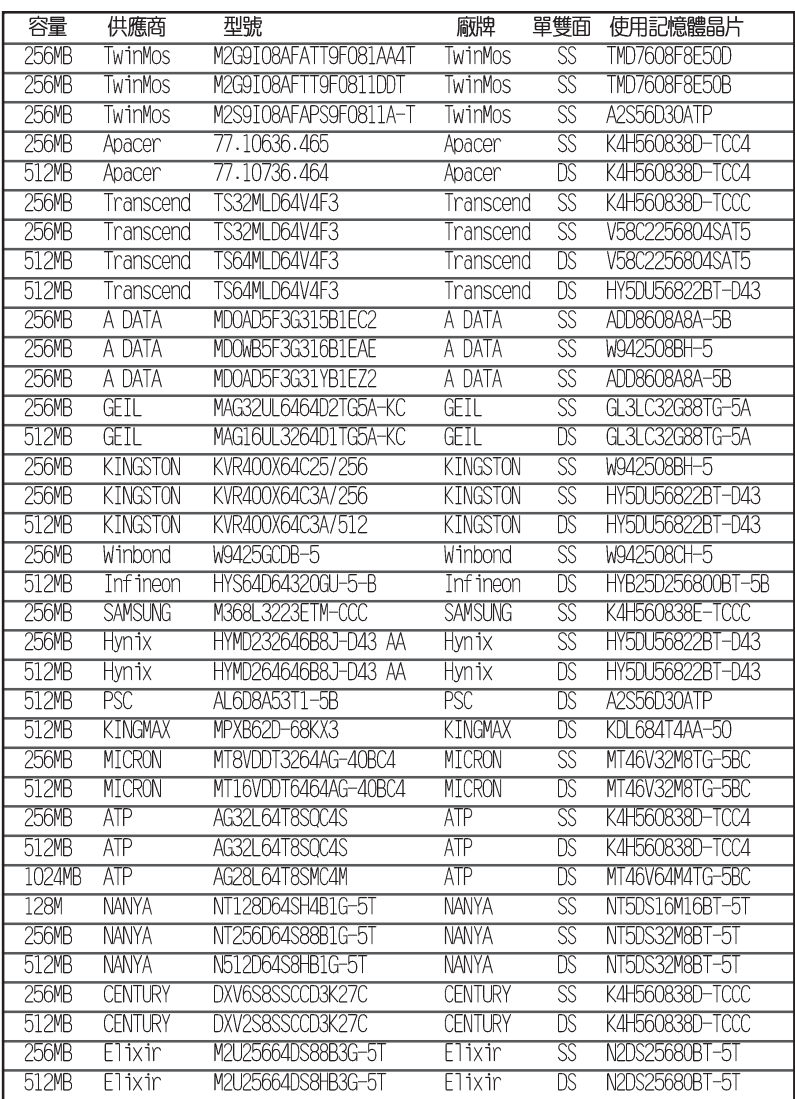

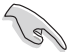

DDR400 記憶體模組僅可同時安裝二條。並請選擇使用經華 碩測試且認証的記憶體模組,其他未經測試認証的記憶體模 組可能無法滴用於本主機板,請參考華碩網站 http://www. asus.com 所公佈的最新資訊及記憶體供應商商認証列表。

#### 第一章:產品介紹  $1 - 12$

#### 華碩 P4V800-X 主機板使用指南  $1 - 13$

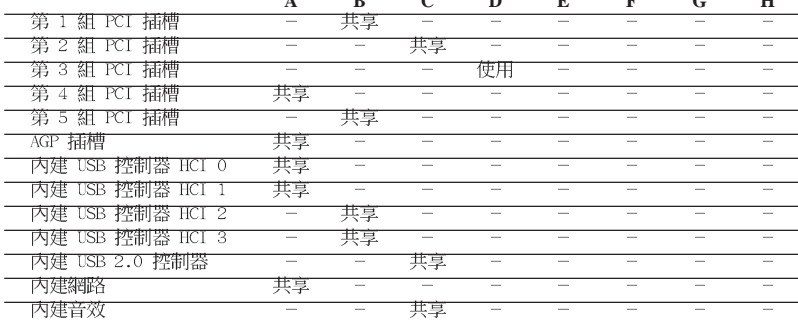

 $\sim$ 

 $\sim$ 

 $\mathbf{r}$ 

 $\mathbf{r}$ 

 $\sim$ 

 $\overline{\phantom{a}}$ 

### 1.10.2 本主機板使用的中斷要求一 -簪耒

 $\mathbf{r}$ 

\*: 這些诵常是留給 ISA 或 PCI 介面卡使用。

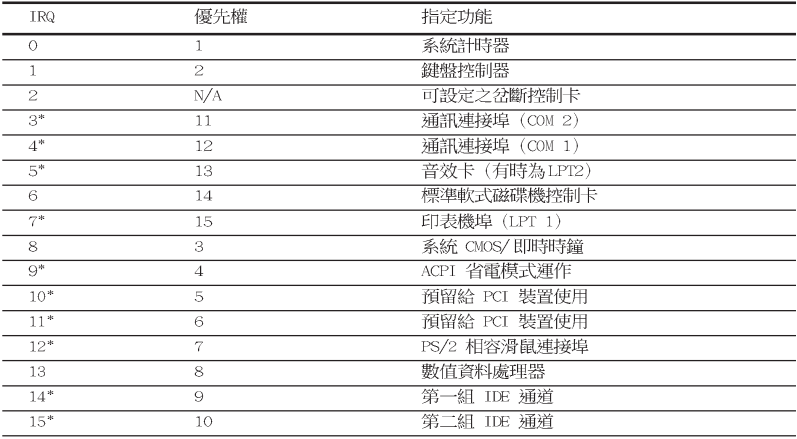

## 1.10.1 標準中斷要求使用一覽表

1.10 擴充插槽

請依照下列步驟安裝擴充卡:

Port)插槽。

體。

 $\overline{m}$ 

- 可以參閱第三章 BIOS 程式設定以獲得更多資訊。
- 3. 為加入的擴充卡指派一組尚未被系統使用到的 IRO。請參閱下表所 列出的中斷要求使用一譼表。

4. 請依照擴充卡的安裝說明為新的擴充卡安裝驅動程式和/或應用軟

- 2. 啓動電腦,然後更改必要的 BIOS 程式設定。若需要的話,您也
- 

為了因應未來會擴充系統機能的可能性,本主機板提供了五組 PCI 裝置擴充插槽以及一組圖形加速埠 (AGP, Accelerated Graphics

- 
- 1. 在安裝擴充卡之前,請先詳讀機殼的使用說明,並且要針對該卡作 心要的硬體設定變更。
- 
- 

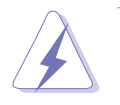

當您將 PCI 介面卡插在可以共享的擴充插槽時,請注意該 介面卡的驅動程式是否支援 IRQ 分享或者該介面卡並不需 升曲下記編動社会に日交及 4:02 分享数目設升曲下並上冊<br>要指派 IRQ。否則會容易因 IRQ 指派不當產生衝突,導致 系統不穩定且該介面卡的功能也無法使用。

## 1.10.3 AGP 8X 介面卡插槽

華碩 P4P800-M 主機板提供一組 AGP 8X (Accelerated Graphics Port,圖形加速埠)介面卡插槽,支援 AGP 8X 與 AGP 4X的 AGP 介 面卡。當您購買 AGP 介面卡的時候,請務必確認該 AGP 介面卡是使 用 +0.8V 或 +1.5V 伏特的工作雷壓。

請特別注意在將 AGP 介面卡置入插槽時,金手指部份的凹口必須 能夠與插槽吻合。

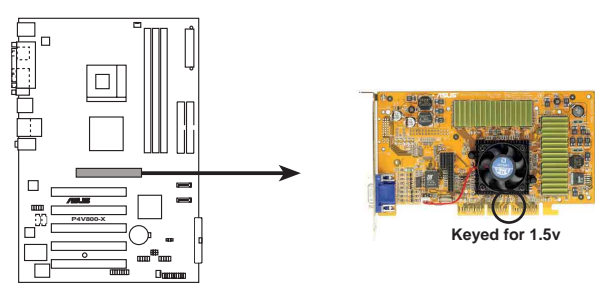

**P4V800-X Accelerated Graphics Port (AGP)**

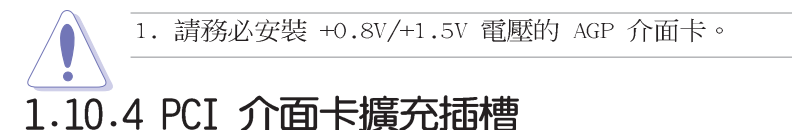

本主機板配置五條 32 位元的 PCI 介面卡擴充插槽。舉凡網路卡、 SCSI 卡、音效卡、USB 卡等符合 PCI 介面規格者,都可以使用在 PCI 介面卡擴充插槽上。下面這一張圖示展示 PCI 介面網路卡放置 在 PCI 介面卡擴充插槽的情形。

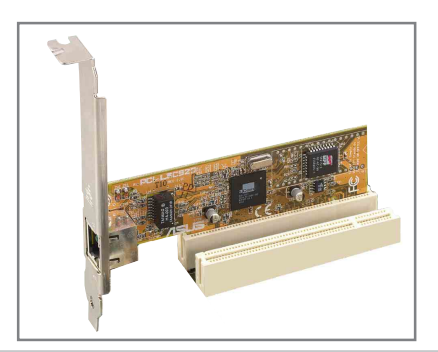

## 1.11 開關與跳線選擇區

### 1. USB 装置喚醒功能設定 (3-pin USBPW12, USBPW34, USBPW56, (ISBPW78)

將本功能設為 +5V 時,您可以使用 USB 介面裝置將電腦從 S1 睡眠模式(中央處理器暫停、記憶體已刷新、整個系統處於低電力 植式) 中啞醒。

當本功能設定為 +5VSB 時,則表示可以從 S3 與 S4 睡眠模式 (未供電至中央處理器、記憶體延緩更新、電源供應器處於低電力 模式)中將雷腦喚醒。

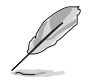

- 1. 欲使用 USB 裝置喚醒功能的 +5VSB 設定, 您所使用的 雷源供應器必須能夠在 +5VSB 雷壓上提供至少 1A 的雷 力,否則無法喚醒雷腦系統。
- 2. 無論雷腦處於一般工作狀態或是省雷模式中, 總雷力消 耗都不得超過電源供應器的負荷能力(+5VSB)。

USBPW12 USBPW34

USBPW78

**USBPW56** 

 $+5V$ 

 $+5V$ 

仁

 $+5VSR$ 

п.

 $+5VSB$ 

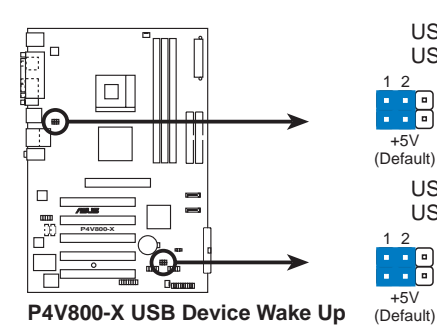

華碩 P4V800-X 主機板使用指南  $1 - 15$ 

### 2. CMOS 組態資料清除針腳 (CLRTC)

在主機板上的 CMOS 記憶體中記載著正確的時間與系統硬體組 熊等資料,這些資料並不會因雷腦雷源的關閉而潰失資料與時間 的正確性,因為這個 CMOS 的雷源是由主機板上的鋰雷池所供 應。想要清除這些資料,可以依照下列步驟進行:

- (1) 關閉電腦電源, 拔掉電源線;
- (2) 移除主機板上的電池;
- (3) 將 CLRTC1 跳線帽由 [1-2](預設値) 改為 [2-3] 約五~十秒鐘 (此時即清 除 CMOS 資料),然後再將跳線帽改回 [1-2];
- (4) 裝同主機板的電池;
- (5) 插上電源線,開啓電腦電源;
- (6) 當開機步驟正在進行時,按著鍵盤上的 <Del> 鍵進入 BIOS 程式畫面重新 設定 RIOS 資料。

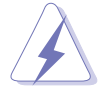

當您沒有清除 CMOS 中資料的需要時,請務必不要將跳線帽 由預設值的位置移開,因為這麼作可能會浩成系統無法正 常開機。

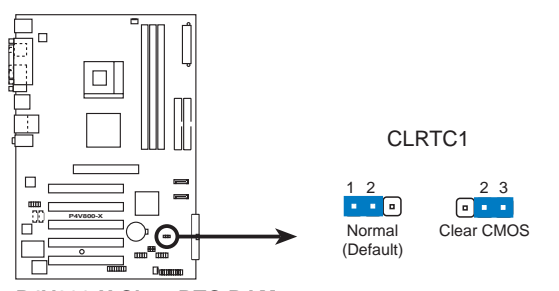

P4V800-X Clear RTC RAM

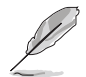

當系統因為超頻而導致系統當機時,您不需以上述的方式 清除 CMOS 資料。當系統因超頻而當機時,您只需使用 C. P.R. (CPU 參數自動回復) 功能,先將電腦關機,然後重 新啟動系統,如此一來,BIOS 程式會自動將各項參數設定 回復為使用者上一次所設定的參數值。

#### 第一章:產品介紹  $1 - 16$

## 1.12 元件與周邊裝置的連接

本節將個別描述主機板上接針、接頭等的功能說明。

### 1. 軟碟機連接插座 (34-1 pin FLOPPY)

這個插座用來連接軟式磁碟機的排線,而排線的另一端可以連 接一部軟式磁碟機。軟式磁碟機插座第五腳已被故意折斷,而目 排線端的第五個孔也被故意填塞,如此可以防止在組裝過程中造 成方向插反的情形。

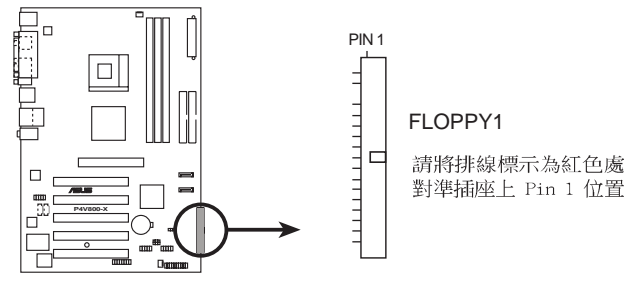

P4V800-X Floppy Disk Drive Connector

#### 2. 中央處理器/機殼 風扇電源插座 (3-pin CPU FAN, CHA FAN)

您可以將 350 毫安(4.2瓦)或者一個合計為 1 安培(12瓦)/ +12 伏特的風扇電源接頭連接到這三組風扇電源插座。請注意要將 風扇的風量流通方向朝向散熱片,如此才能讓裝置傳導到散熱片的 熱暈汛涑排出。注意!風扇的訊號線路配置和其接頭可能會因製造 廠商的不同而有所差異,但大部分的設計是將電源線的紅線接至風 扇雷源插座上的雷源端(+12V),黑線則是接到風扇雷源插座上 Ŕħ 接地端(GND)。連接風扇雷源接頭時,一定要注意到極性問題。

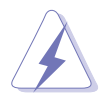

千萬要記得連接風扇的電源,若系統中缺乏足夠的風量來散 熱,那麼很容易因為主機內部溫度逐漸昇高而導致當機,甚 至更嚴重者會燒毀主機板上的電子元件。注意:這些插座並 不是單純的排針!不要將跳線帽套在它們的針腳上。

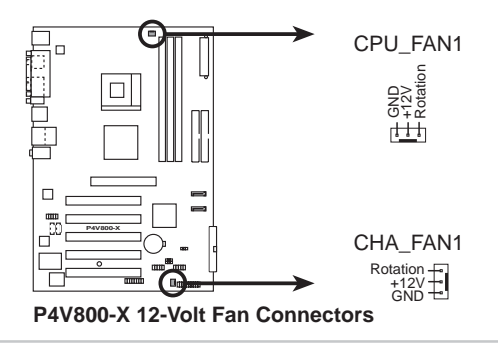

華碩 P4V800-X 主機板使用指南  $1 - 17$ 

### 3. IDE 装置連接插座 (40-1 pin PRI IDE, SEC IDE)

本主機板上有兩組 TDF 裝置插座,每個插座分別可以連接一條 TDF 排線,而每一條排線可以連接兩個 TDF 裝置(像是硬碟、CD-ROM、ZTP 或 MO 等)。如果一條排線同時裝上兩個 TDF 裝置,則 必須作好兩個裝置的身分調整,其中一個裝置必須是 Master,另 一個裝置則是 Slave。正確的調整方式請參考各裝置的使用說明 (排針中的第二十隻針腳已經折斷,如此可以防止組裝渦程時造 成反方向連接的情形)。

將排線上藍色端的插頭插在主機板上的 Primary (建議使用)或 Secondary 插座,然後將排線上灰色端的插頭接在當作 Slave 裝置 的 U1traDMA133/100/66 IDE 裝置 (如硬碟) 上,最後再將排線上 黑色端的插頭接在作為 Master 裝置的 UltraDMA133/100/66 TDF 裝置(如硬碟)上。

如果您使用同一條排線連接兩台硬碟,您必須參閱您第二台硬 碟的使用說明書來調整跳線帽,以便讓第二台硬碟成為 Slave 模 式。如果您擁有兩台以上的 U1traDMA133/100/66 裝置,那麼您 則必須再另外添購 IJ1traDMA133/100/66 用的排線。

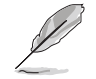

每一個 IDE 裝置插座的第二十隻針腳皆已預先拔斷以符合 U1traDMA 排線的孔位。如此做法可以完全預防連接排線時 插錯方向的錯誤。

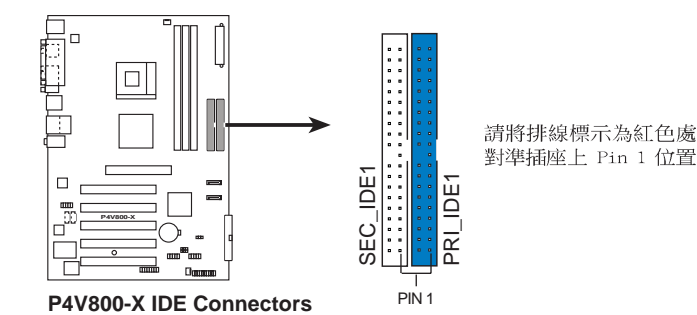

第一章: 產 品 介 紹  $1 - 18$ 

### 4. 主機板電源插座 (20-pin ATXPWR1, 4-pin ATX12V1)

清些雷源插座用來連接到一台 ATX 12V 雷源供應器。由雷源供 應器所提供的連接插頭已經渦特別設計,只能以一個特定方向插入 主機板上的雷源插座。找到正確的插入方向後,僅需穩穩地將之套 谁插座中即可。

除了所提供的 20 孔位 ATXPWR1 電源插座之外,本主機板另外 澴配置了一組專門提供給中央處理器使用的 +12V 電源插座。為 了讓處理器有足夠且穩定的工作電壓,我們建議您務必連接此組電 源插座。

 $\mathbb{R}$ 

請確定您的 ATX 12V 電源供應器在 +5V 供電線路上能夠提 供 20 安培的雷流,在預備雷壓 +5VSB 的供雷線路上能夠提 供至少 1 安培的電流。此外,我們建議您最起碼要使用 230 瓦的電源供應器,而如果您的系統會搭載相當多的週邊裝 置,那麼請使用 300 瓦高功率的雷源供應器以提供足夠的裝 置用雷需求。注意:一個不滴用或功率不足的雷源供應器, 有可能會導致系統不穩定或者難以開機。

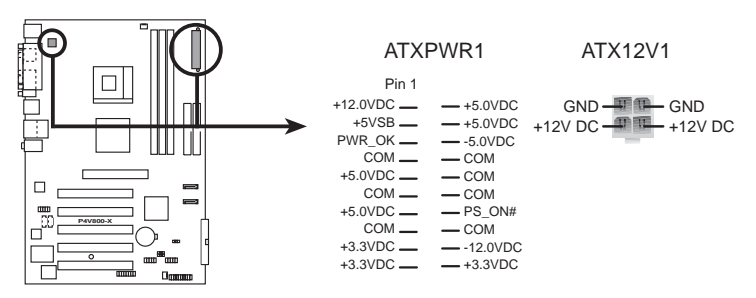

**P4V800-X ATX Power Connectors**

### 5. 前面板音效連接排針 (10-1 FP AUDIO)

這組音效外接排針供您連接到 Intel 的前面板音效排線, 如此 您就可以輕鬆地經由主機前面板來控制音效輸入/輸出等功能。

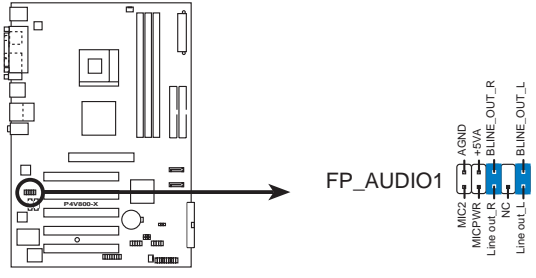

**P4V800-X Front Panel Audio Connector**

### 6. USB 擴充套件排線插座 (10-1 pin USB56)

若位於主機機殼後方背板上的 USB 裝置連接埠已不敷使用,本 主機板提供了一組 LSB 擴充套件排線插座。這組 LSB 擴充套件排 線插座支援 USB 2.0 規格, 傳輸速率最高達 480 Mbps, 比 USB 1.1 規格的 12 Mbps 快 40 倍,可以提供更高速的網際網路連接 、互動式電腦遊戲,還可以同時執行高速的周邊設備。

如果您的包裝内附有 USB 2.0/搖桿模組,可以將 USB 排線連 接到這個插座上。這個模組擁有二個 USB 2.0 連接埠,支援新一 代的 USB 周邊裝置,例如高解析度的視訊會議攝影機、掃瞄器和 ED表機等。

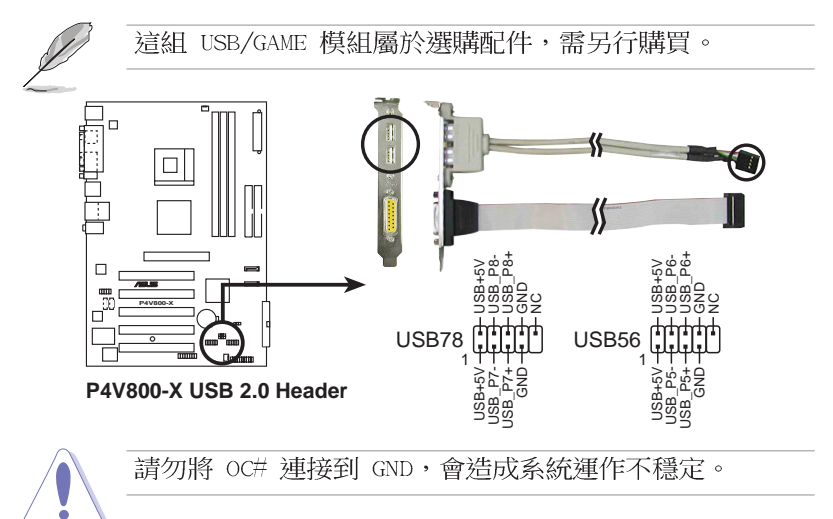

#### 7. 内建音效訊號接收插座 (4-pin CD, AUX)

這些連接插座用來接收從光碟機、電視調諧器或是 MPFG 卡等 裝置所傳送出來的吾源訊號。

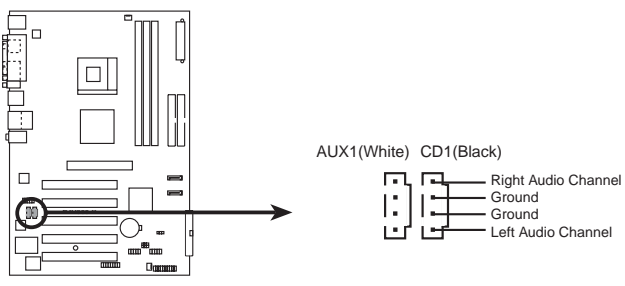

**P4V800-X Internal Audio Connectors**

### 7. 摇桿/MIDI 連接排針 (16-1 pin GAME)

這組排針支援搖桿/MIDI 模組。如果您的包裝内附有選購的 USB 2.0/搖桿模組,請將搖桿/MIDI 模組的排線連接到這個排針上。在 這個模組上的搖桿/MIDI 連接埠可以連接搖桿或游戲控制器,以及 可以演奏或編輯吾效檔案的 MTDT 裝置。

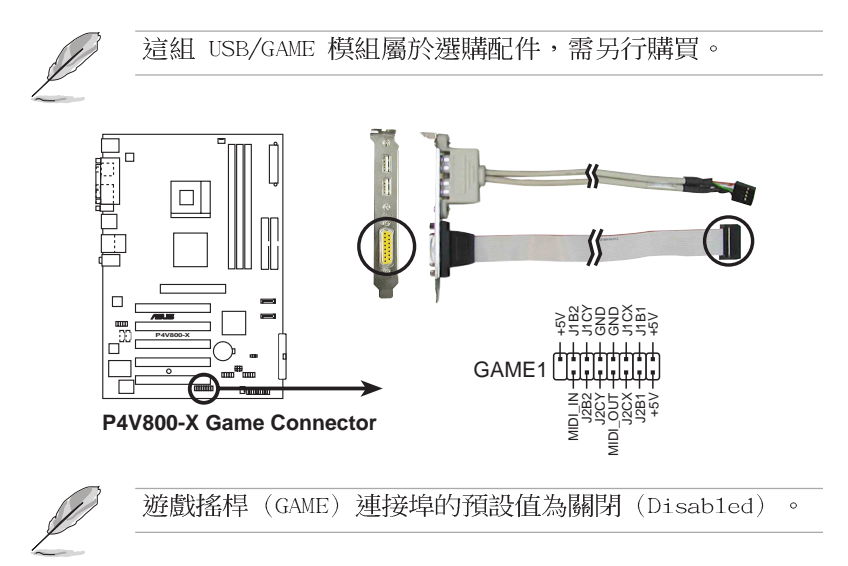

### 8. 機殼開啓警示排針 (4-1 pin CHASSIS1)

這組排針提供給設計有機殼開啓偵測功能的電腦主機機殼之用。 此外,尚須搭配一個外接式偵測裝置譬如機殼開啓偵測感應器或者 微型開關。在本功能啓用時,若您有任何移動機殼元件的動作,感 應器會隨即值測到並且送出一信號到這組接針,最後會由系統記錄 下來這次的機殼開啓事件。

本項目的預設値是將跳線帽套在 CHASIS 排針中標示著 「Chassis Signal 」和「Ground 」的二個針腳上,若您想要使用本功能,請將跳線 帽從「Chassis Signal」和「Ground」的針腳上移除。

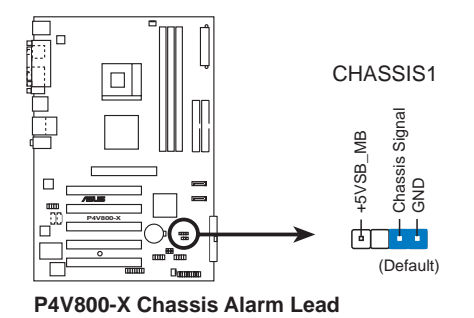

華碩 P4V800-X 主機板使用指南  $1 - 21$ 

### 9. 系統控制面板連接排針 (20-pin PANEL)

清─組連接排針包括了數個連接到雷腦主機前面板的功能接針。 下百將針對各頂功能作涿—簡短說明。

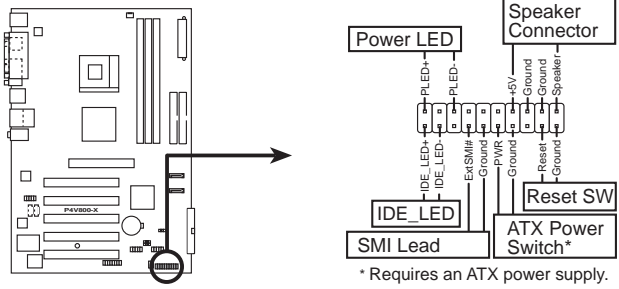

**P4V800-X System Panel Connector**

系統電源指示燈連接排針 (3-1 pin PLED) •

這組排針可連接到電腦主機面板上的系統電源指示燈。在您啓動 電腦並且使用電腦的情況下,該指示燈會持續亮著;而當指示燈閃 爍亮著時,即表示電腦正處於睡眠模式中。

#### 機殼喇叭連接排針 (4-pin SPEAKER) •

這組四腳位排針連接到電腦主機機殼中的喇叭。當系統正常開機 便可聽到嗶嗶聲,若開機時發生問題,則會以不同長短的音調來警 示。

#### 系統管理中斷連接排針(2−pin SMI) •

本功能可以讓您以手動方式強迫電腦進入省電模式或者環保 (Green)模式,在這些模式下電腦會馬上降低所有的運作以節省 電力,如此也能增加某些系統元件的使用壽命。將這組排針連接到 電腦主機面板上的省電模式開關。

ATX 電源/軟關機 開關連接排針 (2-pin PWRBTN) •

這組排針連接到雷腦主機面板上控制雷腦雷源的開關。您可以根 據 BIOS 程式或作業系統的設定,來決定當按下開關時電腦會在 正常渾作和睡眠模式間切換,或者是在正常渾作和軟關機模式間切 換。若要關機,請持續按住電源開關超過四秒的時間。

軟開機開關連接排針 (2-pin RESET) •

這組兩腳位排針連接到電腦主機面板上的 Reset. 開關。可以讓 您在不需要關掉電腦電源即可重新開機,尤其在系統當機的時候特 別有用。

IDE 硬碟動作指示燈號接針 (2-pin IDE LED) •

您可以連接此組 IDE LED 接針到電腦主機面板上的 IDE 硬碟 動作指示燈號, 如此一日 TDF 硬碟有存取動作時, 指示燈隨即亮 起。

#### 第一章 : 產 品 介 紹 **1-22**

# 第二章 BIOS 程式設定

## 2.1 管理、更新您的 BIOS 程式

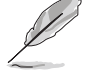

主機板原始 BIOS 程式檔案已存有備於公用程式光碟中。請 複製此檔案到可開機的磁碟片中,以備將來需要還原 BIOS 程式檔案的情況。

## 2.1.1 建立開機磁碟片

1. 請依下列任一方式來建立開機磁片。

### DOS 作業系統環境

- a. 請插入一片 1.44 MB 磁片到磁碟機中,並於 DOS 系統提示符 號下輸入: format A:/S 按下<Fnter>。
- b. 程式會開始製作開機磁片,請依照視窗内出現的訊息進行每一 步驟來完成磁片的建立。

### Windows 98SF 作業系統環境

- a. 於視窗桌面上,點選 開始 \程式集 \ MS-DOS 模式。
- b. 谁入 MS-DOS 模式視窗後,請插入一片 1.44 MB 磁片到軟碟機 中,並於視窗中的 DOS 系統提示符號下輸入: format A:/S 按下<Fnt.er>。
- c. 程式會開始製作開機磁片,請依照視窗内出現的訊息進行每一 步驟來完成磁片的建立。

### Windows XP 作業系統環境

- a. 插入一片 1.44 MB 磁片到磁碟機中。
- b. 在工作列上點選 開始 \ 我的電腦。
- c. 開啓 我的電腦 視窗後,選取 3.5 軟碟機 圖示。
- d. 從視窗内的功能表中點選 檔案 \ 格式化, 將會出現格式化功能 視窗。
- e. 於視窗中的 格式選項 選擇 建立一個 MS-DOS 開機磁片 項目 並按下 開始 按鈕開始製作開機片。
- 2. 複製原始或最新的主機板 BIOS 程式檔案至開機磁片中。

#### 華碩 P4V800-X 主機板使用指南  $2 - 1$

### 2.1.2 使用 AFUDOS 程式更新 BIOS 程式

請於 DOS 作業系統環境使用 AFUDOS.FXF 更新程式。

1. 請參閱華碩網站 http://www.asus.com 來下載最新的主機板 BIOS 程式檔案,並儲存檔案至開機磁片中。

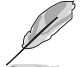

請先將 BIOS 程式檔案名稱寫於紙上,因在更新過程中需要 輸入 BIOS 程式檔案名稱。

2. 請於公用程式光碟中將 AFUDOS.FXF 工具程式複製至開機磁片中。

- 3. 使用開機磁片啓動電腦。
- 4. 在 DOS 提示符號下,輸入下列指令:

afudos / i<檔名.副檔名> 例: afudos / iP4V800-X.rom "檔名.副檔名"是您複製至開機磁片的最新的 BIOS 檔案名稱。

以下為更新渦程書面。

```
A:\Sigma\iP4V800-X.rom
AMI Firmware Update Utility - Version 1.10
Copyright (C) 2002 American Megatrends, Inc. All rights
reserved.
   Reading file ..... done
   Erasing flash .... done
   Writing flash .... 0x0008CC00 (9%)
```
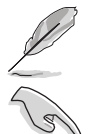

在畫面中的 BIOS 程式資訊僅供參考,實際情況依您操作畫 面為主。

請勿在更新 BIOS 程式檔案時關閉或重新啟動系統!此舉將 會導致系統指毀!

當 BIOS 程式更新完成後,程式會自行回到 DOS 提示符號。

```
A:\Sigma\afudos /iP4V800-X.rom
AMI Firmware Update Utility - Version 1.10
Copyright (C) 2002 American Megatrends, Inc. All rights
reserved.
   Reading file ..... done
   Erasing flash .... done
   Writing flash .... 0x0008CC00 (9%)
   Verifying flash .. done
A: \&
```
5. 更新完成後,請重新開機並取出開機磁片,再進入 BIOS 設 定程式進行 BIOS 程式的調校。。

### 2.1.3 使用華碩 EZ Flash 更新 BIOS 程式

華碩 F7 Flash 程式讓您能輕鬆的更新 RIOS 程式,可以不必再透 渦開機片的冗長程序或是到 DOS 模式下執行。華碩 F7 Flash 程式内 建在 BIOS 韌體當中,只要在開機之後,系統仍在自我測試(Power-On Self Test, POST) 時, 按下 <Alt> + <F2> 就可以進入 F7 Flash 程式。

請依照以下的步驟,透過 EZ Flash 來更新 BIOS 程式:

1. 從華碩網站上(請參考本手冊第十百,來獲取軟體下載的相關位 址資訊)下載最新的 RIOS 檔案,將檔案儲存在磁片中。

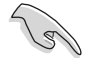

請將下載的檔案更名為 P4V800-X.rom, 如此一來 EZ F1ash 方可自動搜尋程式檔案並進行更新。

- 2. 重新開機。
- 3. 在開機之後,系統仍在自我測試(POST)時,按下<A1t> + <F2> 進入程式,將出現如下圖的畫面,開始執行 EZ Flash 程式。請 放入存有最新的 BIOS 檔案的磁片於軟碟機。

```
User recovery requested. Starting BIOS recovery...
Checking for floppy...
```
如果您並無放入磁片到軟碟機中,則將會出現 "Floppy not found"的警示訊息。

若程式無法從磁片找到正確的程式檔案,則會出現 "P4V800-X.ROM not found!" 的警示訊息。

4. 系統會自動偵測到軟碟機是否已置放磁片並存有所有必須的檔案, 若無問題, F7 Flash 程式將開始白動更新程式,並於更新完成時白 動重新開機。更新渦程如下圖。

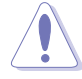

請勿在更新 BIOS 程式檔案時關閉或重新啟動系統!此舉將 會導致系統指毀!

```
User recovery requested. Starting BIOS recovery...
Checking for floppy...
Floppy found!
Reading file "P4V800-X.rom". Completed.
Start flashing...
Flashed successfully. Rebooting.
```
## 2.1.4 CrashFree BIOS2 程式 (BIOS 程式白動修復工具)

華碩 CrashFree BIOS2 自動修復工具程式可讓您在主機板 BIOS 程式出錯或因升級失敗而毀損時,從公用程式光碟或從磁碟片自動 向復 RIOS 韌體,來修復捐毀的 RIOS 程式。

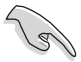

1. 請於進行更新 BIOS 程式之前, 準備公用程式光碟或是 存有 P4V800-X.rom 檔案的磁碟片。

2. 若您已經擁有存放主機板 BIOS 檔案的可開機磁片, 您 亦可以使用此磁片來回復 BIOS 程式,請參閱 4.1.1 小 節來建立可開機磁碟片。

### 使用磁碟片回復 BIOS 程式:

- 1. 啓動系統。
- 2. 當系統值測 RIOS 發生錯誤,將出現以下訊息。

Bad BIOS checksum. Starting BIOS recovery... Checking for floppy...

3. 系統會自動偵測到軟碟機是否已置放磁片並存有所有必須的檔案, 若無問題,回復程式將開始白動更新程式。

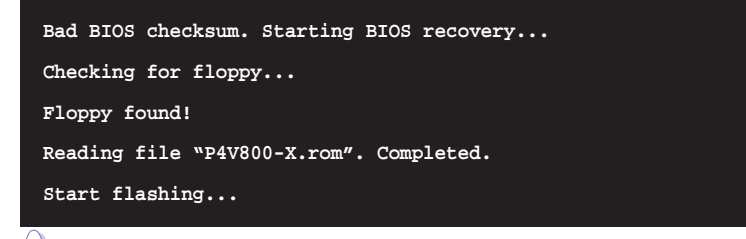

請勿在更新 BIOS 程式檔案時關閉或重新啟動系統!此舉將 會導致系統指毀!

4. 當系統更新完成時,會白動重新開機。

### 2-4 第二章 : BIOS 程 式 設 定
#### 使用公用程式光碟回復 BIOS 程式:

- 1. 啓動系統。
- 2. 當系統偵測 BIOS 發生錯誤,將出現以下訊息。

Bad BIOS checksum. Starting BIOS recovery... Checking for floppy...

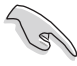

若系統偵測軟碟機內並無置放磁碟片,則系統會自動偵測光 碟機內是否有光碟片與檔案。

3. 系統會自動偵測光碟機是否已置放光碟並存有所有必須的檔案,若 無問題,回復程式將開始白動更新程式。

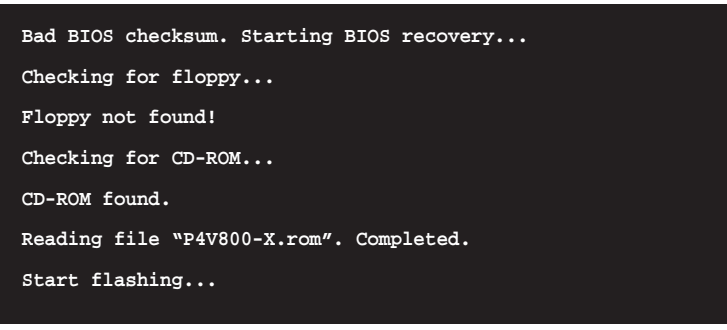

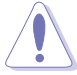

請勿在更新 BIOS 程式檔案時關閉或重新啟動系統!此舉將 會導致系統指毀!

4. 當系統更新完成時,會白動重新開機。

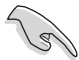

在公用程式光碟中的 BIOS 程式檔案也許並非為最新的 BIOS 檔案版本,請至華碩網站 http://www.asus.com 來下載最 新的 BIOS 檔案。

# 2.2 BIOS 程式設定

BIOS (Basic Input and Output System; 基本輸出入系統) 是每 一部電腦用來記憶周邊硬體相關設定,讓電腦正確管理系統運作的 程式,並且提供一個選單式的使用介面供使用者自行修改設定。經 由 BIOS 程式的設定,您可以改變系統設定値、調整電腦内部各項元 件參數、變更系統效能以及設定電源管理模式。如果您的電腦已是 組裝好的系統,那麼 BIOS 應該已經設定好了。如果是這樣,在後面 我們會說明如何利用 BIOS 設定程式來做更進一步的設定,特別是硬 碟型熊的設定。

如果您是自行組裝主機板,那麼,在重新設定系統,或是當您看 到了 RUN SETUP 的訊息時,您必須輸入新的 BIOS 設定値。有時候您 可能會需要重新設定電腦開機密碼,或是更改電源管理模式的設定 等,您都需要使用到 BIOS 的設定。

本主機板使用 Flash ROM 記憶體晶片, BIOS 程式就儲存在這個 Flash ROM 晶片中。利用快閃記憶體更新公用程式,再依本節所沭的 步驟進行,可以下載並升級成新版的 BIOS。由於儲存 BIOS 的唯讀 記憶體在平時只能讀取不能寫入,因此您在 BIOS 中的相關設定,譬 如時間、日期等等,事實上是儲存在隨機存取記憶體(CMOS RAM) 中,透過電池將其資料保存起來,因此,即使電腦的電源關閉,其 **資料仍不會流失 (隨機存取記憶體可以寫入資料, 但若無電源供** 應,資料即消失)。當您打開電源時,系統會叫出儲存在隨機存取 記憶體中 BIOS 的設定,進行開機測試。

在開機之後,系統仍在自我測試(POST,Power-On Self Test) 時,按下 <DELETE> 鍵,就可以啓動設定程式。如果您超過時間才 按 <DELETE> 鍵,那麼自我測試會繼續執行,並阻止設定程式的啓 動。在這種情況下,如果您仍然需要執行設定程式,請按機殼上的 <RFSFT> 鍵或 <Ctrl> + <Alt> + <Delete> 重新開機。

華碩 BIOS 設定程式以簡單容易使用為訴求,選單方式的設計讓您 可以輕鬆的瀏覽選項,谁入次選單點選您要的設定,假如您不小心 做錯誤的設定,而不知道如何補救時,本設定程式提供一個快速鍵 直接回復到上一個設定,這些將在以下的章節中有更進一步的說 明。

若系統因您改變 BIOS 程式而導致不穩定,請讀取出廠預設 值來保持系統的穩定。請參閱 離開 BIOS 程式 小節的 Load Setup Defaults 項目。

在本章節的 BIOS 程式畫面僅供參考,將可能與您所見到的 畫面有所差異。請至華碩網站 http://www.asus.com 下載 最新的 BIOS 程式檔案來獲得最新的 BIOS 程式資訊。

由於 BIOS 程式的版本會不定時地更新,因此實際上的設定 畫面也許會和手冊中的示範畫面有所不同,但這些變化並 不會影響到系統效能的表現。

#### 第二章: BIOS 程式設定  $2 - 6$

## 2.2.1 BIOS 程式選單介紹

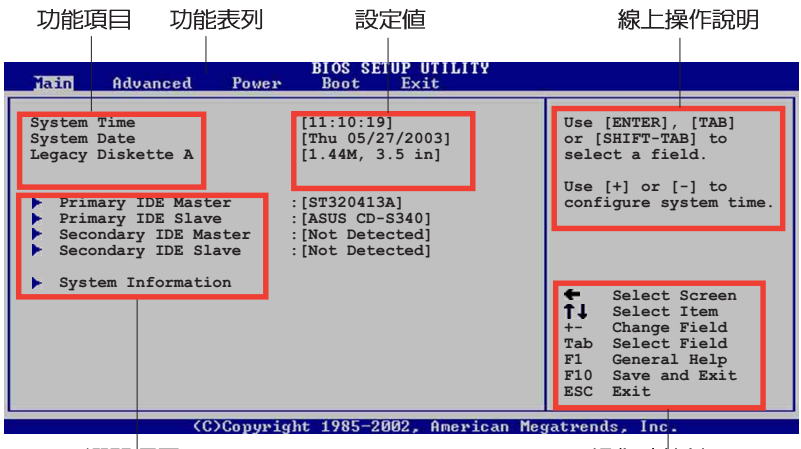

選單項目

操作功能鍵

## 程式功能表列說明

BIOS 設定程式最上方各選單功能說明如下:

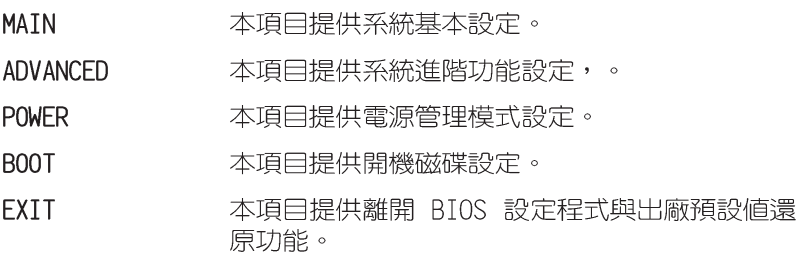

使用左右方向鍵移動潠頂,可切換至另一個選單書面。

## 操作功能鍵說明

在選單畫面的右下方為操作功能鍵說明,請參照功能鍵說明來選 擇及改變各項功能。

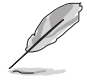

操作功能鍵將因功能頁面的不同而有所差異。

#### 選單項目

於功能表列選定選項時,被選擇的 功能將會反白,而如右圖紅線所框選 的地方,即選單頂日。本區頂日將因 選擇的功能不同也隨之變化。

#### 子蒲串

在選單書面中,若功能選項前面有 一個小三角形標記,代表此為子選

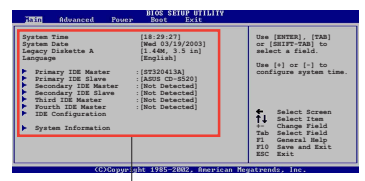

主選單功能的 课單頂日

單,您可利用方向鍵來選擇,並按下「 Fnter 1鍵來進入子選單。

### 設定値

這些存在於選單中的設定值是提供給使用者選擇與設定之用。這 些項曰中,有的功能選項僅為告知使用者目前運作狀態,並無法更 改,那麼此類項目就會以淡灰色顯示。而可更改的項目,當您使用 方向鍵移動項目時,被選擇的項目以反白顯示,代表這是可更改的 頂目。

### 設定視窗

在選單中選擇功能項目,然後按下 [ Fnter ] 鍵,程式將會顯示包含此 功能所提供的選項小視窗,您可以利 用此視窗來設定您所想要的設定。

### 捲軸

在選單畫面的右方若出現如右圖的 **捲軸畫面,即代表此頁選項超過可顯** 示的書面, 您可利用上/下方向鍵或是 PageUp/ PageDown 鍵來切換書面。

## 線上操作說明

在選單畫面的右上方為目前所選擇的作用選項的功能說明,此說 明會依選項的不同而白動變更。

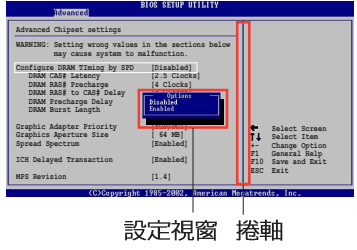

#### 第二章: BIOS 程 式 設 定  $2 - 8$

# 2.3 主選單 (Main Menu)

當您進入 BIOS 設定程式時,首先出現的第一個畫面即為主選單, 内容如下圖:

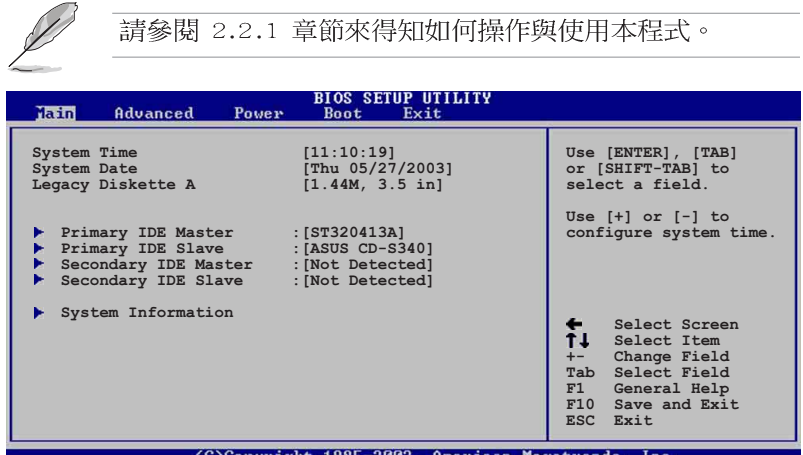

#### System Time [XX:XX:XX]

設定系統的時間(通常是目前的時間),格式分別為時、分、 秒,有效值則為時 (00 到 23)、分 (00 到 59)、秒 (00 到 59) 。可以使用 <Tab> 或 <Tab> + <Shift> 組合鍵切換時、 分、秒的設定,直接輸入數字。

#### System Date FDAY XX/XX/XXXX7

設定您的系統日期(通常是目前的日期),順序是月、日、年, 格式為月 (1到12)、日(1到31)、年(00到99)。使用く Tab> 或 <Tab>+ <Shift.> 鍵切換月、日、年的設定,直接輸入 數字。

#### Legacy Diskette A [1.44M, 3.5 in.]

本項目儲存了軟式磁碟機的相關資訊,設定値有:「Disabled]  $[360K \cdot 5.25 \text{ in.}]\ [1.2M \cdot 5.25 \text{ in.}]\ [720K \cdot 3.5 \text{ in.}]\ [1.44M \cdot 3.5$ in,  $\lceil 2.88M \cdot 3.5 \rceil$  in.  $\rceil \cdot$ 

## 2.3.1 IDE 装置選單 (Primary/Secondary **IDE Master/Slave)**

當您進入 BIOS 程式時,程式會自動偵測系統已存在的 TDF 裝置。 您可以選擇項目並按「Enter1 鍵來顯示各項裝置設定。

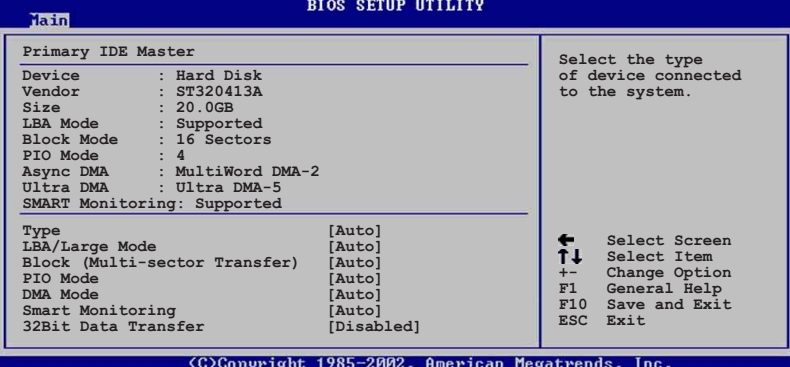

在畫面中出現的各個欄位的數値以淡灰色顯示,皆為 BIOS 程式自 動偵測裝置而得。若欄位顯示為 N/A ,代表沒有裝置連接於此通道 裝置。

#### Type [Auto]

本項目可讓您選擇 IDE 裝置類型。選擇 Auto 設定値可讓程式 自動偵測與設定 IDE 裝置的類型;選擇 CDROM 設定値則是設定 TDF 裝置為光學裝置;而設定為 ARMD (ATAPT 可移除式媒體裝 置) 設定値則是設定 IDE 裝置為 ZIP 磁碟機、LS-120 磁碟機或 MO 磁光碟機等。設定値有: 「Not Installed] 「Auto] 「CDROM] *FARMDT* 

#### LBA/Large Mode [Auto]

開啓或關閉 LBA 模式。設定為「Autol 時,系統可自行偵測裝 置是否支援 IBA 模式,若支援,系統將會自動調整為 IBA 模式 供裝置使用。設定値有:「Disabledl 「Autol

#### Block (Multi-sector Transfer) [Auto]

開啓或關閉資料同時傳送多個磁區功能。當您設為 「Auto1 時,資料傳送便可同時傳送至多個磁區,若設為「Disabled」, 資料傳送便只能一次傳送一個磁區。設定値有:「Disabled] *<u>FAutol</u>* 

#### 第二章: BIOS 程 式 設 定  $2 - 10$

### PTO Mode [Auto]

選擇 PTO 模式。設定値有: [Auto] [0] [1] [2] [3] [4]

### DMA Mode [Auto]

選擇 DMA 模式。設定値有: [Auto] [SWDMA0] [SWDMA1] [SWDMA2] [MWDMAO] [MWDMA1] [MWDMA2] [UDMAO] [UDMA1] [UDMA2] [UDMA3] **FUDMA41 FUDMA51** 

### SMART Monitoring [Auto]

```
開啓或關閉自動偵測技術 (Smart Monitoring, Analysis, and
Reporting Technology) 。設定値有: [Auto] [Disabled] [Enabled]
```

```
32Bit Data Transfer [Disabled]
```
開啓或關閉 32 位元資料傳輸功能。設定値有:「Disabled] [Enab]ed]

# 2.3.2 系統資訊 (System Information)

本選單可白動偵測系統的 BIOS 版本、處理器與記憶體相關資料。

```
BIOS SETUP UTILITY
 Taxati
AMT RTOS
Version : 08.00.09<br>Build Date : 07/07/03
        : Intel(R) Pentium(R) 4 CPU 1500MHz<br>: 1500 MHz<br>: 1
Processor
Type
Speed
\tilde{\text{Count}}System Memory<br>Size : 256MB
                                                                               Select Screen
                                                                         ŤJ
                                                                               Select Item
                                                                               Change Option
                                                                        F1General Help
                                                                         F10Save and Exit
                                                                         RSC
                                                                              E + i
```
(C)Copyright 1985-2002, American Megatrends,

#### AMT RTOS

本項目為顯示目前所使用的 BIOS 程式資料。

#### Processor

本項曰為顯示曰前所使用的處理器規格。

#### System Memory

本項目為顯示目前所使用的記憶體模組容量。

# 2.4 谁階選單 (Advanced menu)

谁階選單可讓您改變中央處理器與其它系統裝置的細部設定。

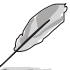

注意!在您設定本進階選單的設定時,不正確的數值將導 致系統指毀。

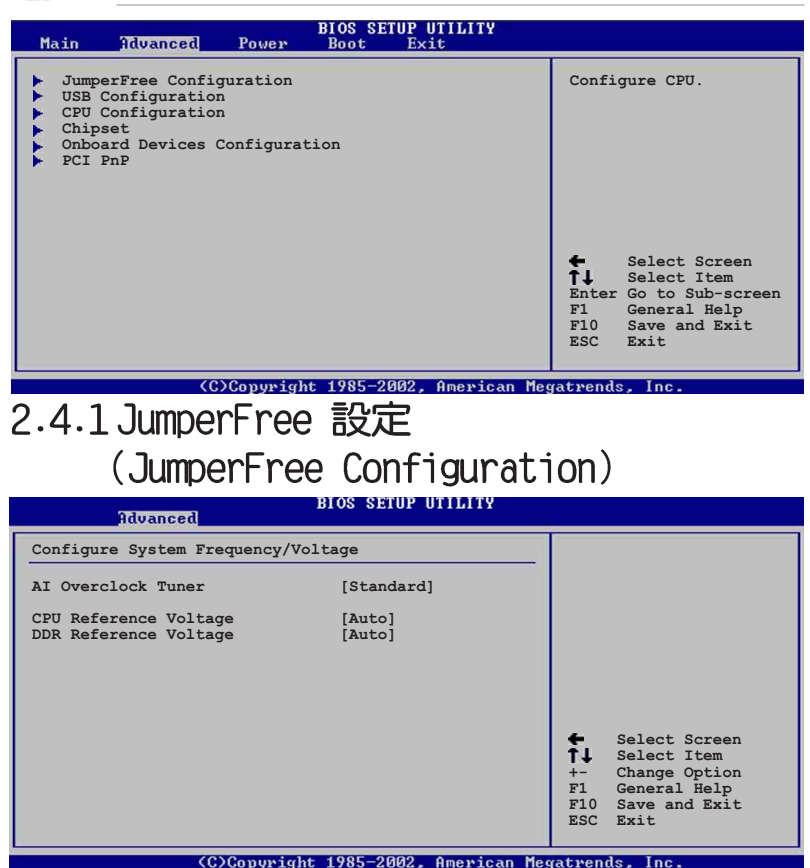

#### AI Overclock Tuner [Standard]

本項目可滿足您對於中央處理器超頻的渴望,其提供了預先設定好 的超頻比率,您只需選擇設定値即可超頻。設定値有:「Manua11 [Standard] [Overclock 5%] [Overclock 10%] [Overclock 20%] FOverclock 30%7

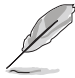

設定過高的處理器頻率將會導致系統的不穩定與硬體損毀, 建議您使用預設值。

當 AI Overclocking Tuner 設為「Manual」時,將出現 CPU Frequency 頂曰讓使用者設定。

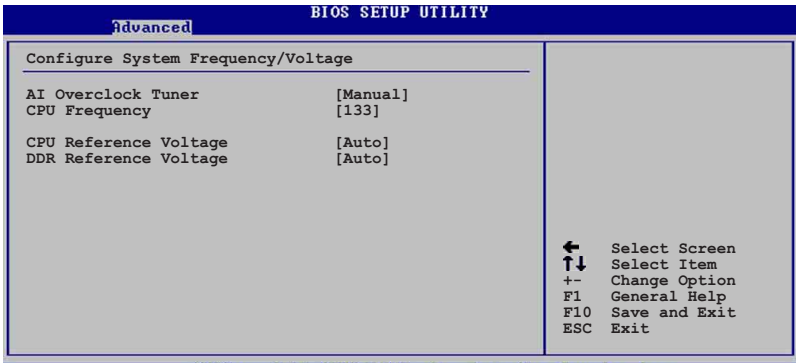

ppuriaht 1985-2002 American

### CPU Frequency [xxx]

本項目為指定時脈產生器所產生的頻率數值送至系統匯流排與 PCI 匯流排。處理器運作時脈(CPU Speed)是由倍頻與外頻相乘而得。本 項目可使用 + - 按鍵來變更設定値,其範圍為 100 至 400 MHz。

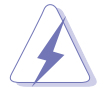

在設定中央處理器的核心電壓之前,請務必先參考處理器的 相關說明。若不慎使用渦高的雷懕,那麼極有可能會對中央 處理器浩成嚴重的指壞!

### CPU Reference Voltage [Auto]

本項目可以讓您選擇特定的處理器核心電壓。建議您保持預設値 [Auto]。設定値有: [Auto] 「Over Voltage]。

### DDR Reference Voltage [Auto]

本項目可設定 DDR SDRAM 運作電壓。設定値有: [Auto] [2.55V]  $[2.65V]$   $\circ$ 

# 2.4.2 USB 装置設定 (USB Configuration)

本選單可讓您變更 USB 裝置的各項相關設定。

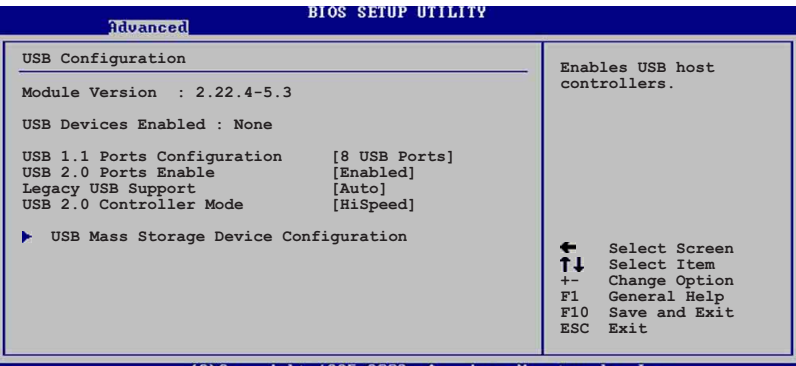

(C)Copyright 1985-2002, American Megatrends,

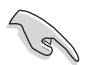

在 USB Devices Enabled 項目中會顯示自動偵測到的裝置。 若無連接任何裝置,則會顯示 None 。

### USB 1.1 Ports Configuration [USB 8 Ports]

本項目讓您設定欲啓動 USB 連接埠的組數。設定値有: [Disabled] **TUSB 2 Ports1 TUSB 4 Ports1 TUSB 6 Ports1 TUSB 8 Ports1** 

### USB 2.0 Ports Enable [Enabled]

本項目可讓您開啓或關閉對 USB 2.0 連接埠的支援。設定値有: [Diabled] [Enabled]

### Legacy USB Support [Auto]

本項目可讓您開啓或關閉支援 USB 裝置功能。當設定為預設値 「Autol 時,系統可以在開機時便自動偵測是否有 USB 裝置存在,若 是,則啓動 USB 控制器;反之則不會啓動。但是若您將本項目設定 為「Disabled]時,那麼無論是否存在 USB 裝置,系統内的 USB 控 制器都處於關閉狀態。設定値有: [Disabled] [Enabled] [Auto]

#### USB 2.0 Controller Mode [HiSpeed]

本項目可讓您設定 USB 2.0 裝置的傳輸速率模式。設定値分別有 HiSpeed (480 Mbps) 與 Full Speed (12 Mbps) 模式。設定値有: **FHiSpeed 1 FEU11 Speed1** 

## USB 大型儲存裝置設定

(USB Mass Storage Device Configuration)

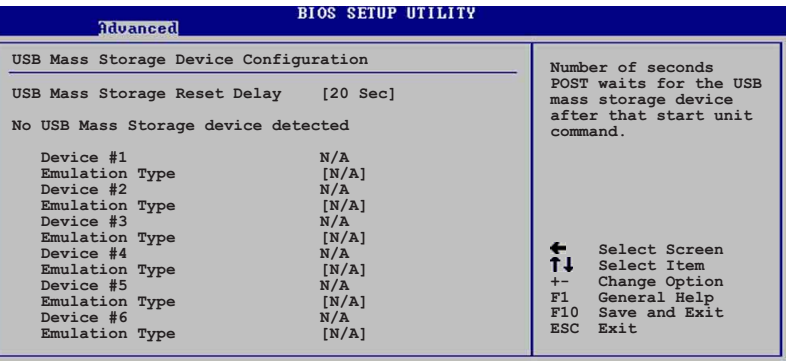

C)Copyright 1985-2002. American Megatrends. Inc.

### USB Mass Storage Reset Delay [20 Sec]

本項目可讓您選擇系統 BIOS 程式偵測 USB 儲存裝置的等待時 間。設定値有: 「10 Sec 1 「20 Sec1 「30 Sec1 「40 Sec1

### Emulation Type [N/A]

當您連接 USB 儲存裝置時,在 Device # 項目會出現裝置說明, 而 Emulation Type 項目可讓您設定此儲存裝置可模擬為其它裝置, 設為 Auto 時,程式會自動將低於 530MB 容量的 USB 儲存裝置模擬 為軟碟機,而高於 530MB 容量的裝置則會模擬為硬碟裝置。而 Forced FDD 項目則可設定被指定的裝置為可開機的磁碟。設定値有: [Auto] [Floppy] [Forced FDD] [Hard Disk] [CDROM]

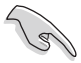

Device 與 Emulation Type 項目僅於安裝 USB 儲存裝置時 才會出現。若無安裝任何 USB 儲存裝置,將出現 No USB Mass Storage device detected 訊息。

# 2.4.3 處理器設定 (CPU Configuration)

木頂日可讓您得知中央處理器的各頂資訊。

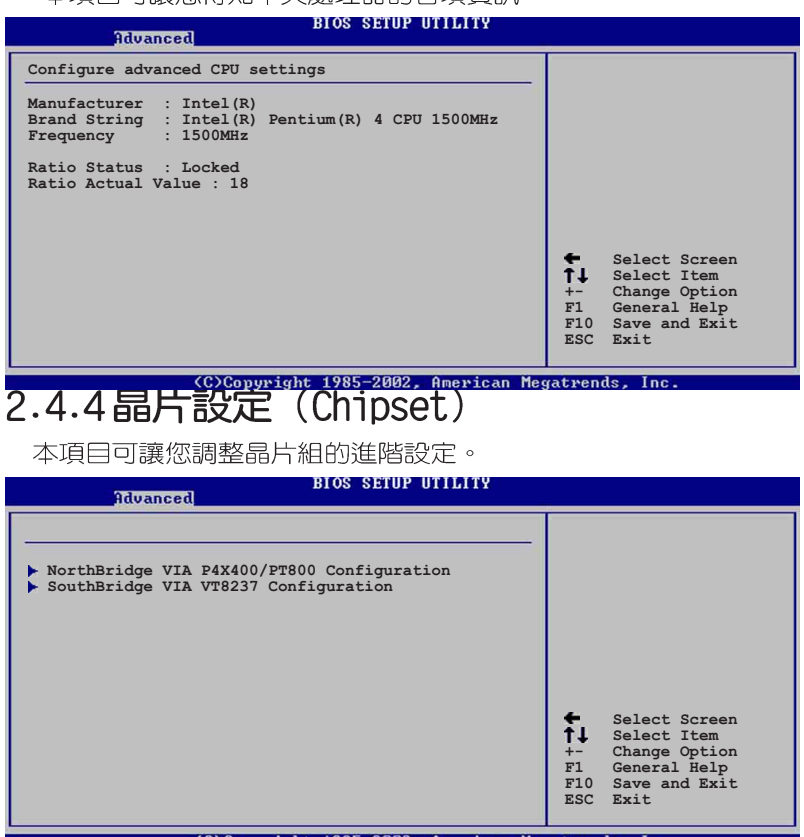

(C)Copyright 1985-2002, American Megatrends, Inc.

#### 北橋晶片設定 (NorthBridge VIA P4X400/PT800 Configuration)

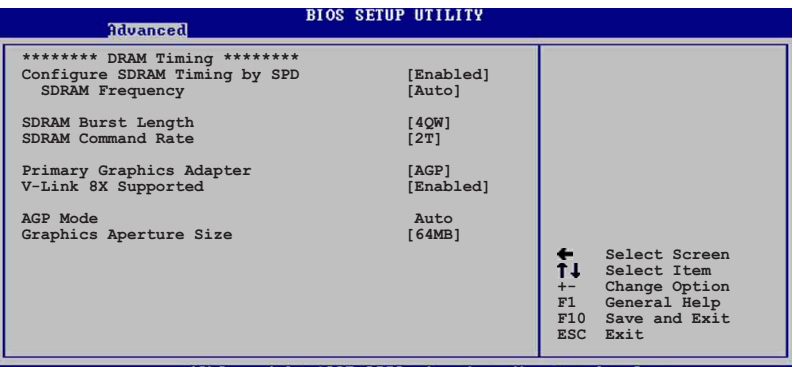

1985-2002, American Megatrends **C**)Convright

#### Configure SDRAM Timing by SPD [Enabled]

本項目可讓您經由讀取記憶體模組的 SPD (Serial Presence Detect) 晶片的内容來設定最佳化的速度控制。設定値有: 「Disabled] [Enab]ed]

### SDRAM Frequency [Auto]

本項目可讓您設定記憶體的運作時脈。設定値有:「266Mhz1 [333Mhz] [400Mhz] [Auto]

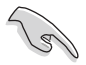

以下的子項目唯有在 Configure SDRAM Timing by SPD 項 日設為「Disabled]時才會出現。

#### SDRAM CAS# Latency [2.5]

本項目用來控制在記憶體送出讀取命令和實際上資料開始動作 時間的週期時間。建議您使用預設値以保持系統的穩定。設定値 有:[3.0] [2.5] [2.0] [1.5]

#### SDRAM Bank Interleave [Disabled]

本項目為記憶體交叉存取功能,可讓記憶體於同一時間内同時進 行多個讀 / 寫動作,進而有效的提高系統效能。但為了保持系統的 穩定,建議您使用預設値。設定値有:「Disabled]「2-Way]「4-Way]

#### SDRAM Burst Length [40W]

本項目為設定記憶體一次讀寫的爆發長度。設定値有: [80W] [40W]

#### SDRAM Command Rate [2T]

本項目為設定記憶體的命令比率。設定値有: [2T] [1T]

#### 華碩 P4V800-X 主機板使用指南  $2 - 17$

#### Primary Graphics Adapter [AGP]

本項目可讓您選擇優先使用的顯示卡介面。設定値有:「PCIT [AGP]

### V-Link 8X Supported [Enabled]

本項目可讓您開啓或關閉 V-Link 8倍速傳輸功能。設定値有: [Disabled] [Fnabled]

### AGP Mode [AGP8X]

本項目可讓您變更 AGP 介面顯示卡所使用的倍數,設定値將依所 使用的 AGP 介面顯示卡而有所不同。設定値有: 「AGP 8X1 「AGP 4X1 **FAGP 2X1 FAGP 1X1** 

#### Graphics Aperture Size [64MB]

本項目可以讓您選擇要對 AGP 顯示圖形資料使用多少記憶體映對, 設定値有: [256MB] [128MB] [64MB] [32MB] [16MB] [8MB] [4MB]

## 南橋晶片設定

### (SouthBridge VIA VT8237 Configuration)

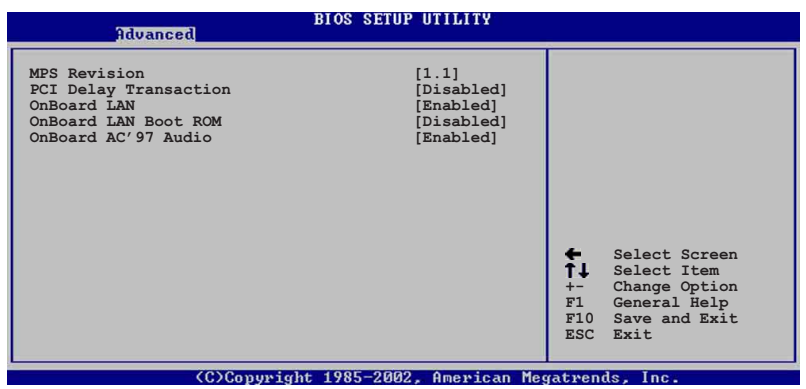

### MPS Revision [1.1]

設定値有: [1.1] [1.4]

#### PCI Delay Transaction [Disabled]

本頂日用於開啓或關閉 PCT 延遲處理的功能。設定值有: [Disabled] [Enabled]

### OnBoard LAN [Enabled]

本項目用來開啓或關閉主機板内建的網路控制器。設定値有: [Disabled] [Fnabled]

#### OnBoard LAN Boot ROM [Disabled]

本項目需將 OnBoard LAN 設為 [Enabled]才會出現,其這個項 目用於啓用或關閉主機板内建網路控制器的開機唯讀記憶體 (Boot, ROM)功能。設定値有: [Disabled] [Enabled]

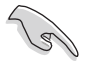

以上子項目唯有在 OnBoard LAN 項目設為 [Enab1ed] 時才 會出現。

#### Onboard AC' 97 Audio [Enabled]

本項目用來開啓或關閉主機板内建的 AC97 音效控制器功能。設定 値有: [Enabled] [Disabled]。

# 2.4.5 内建装置設定 (Onboard Devices Configuration)

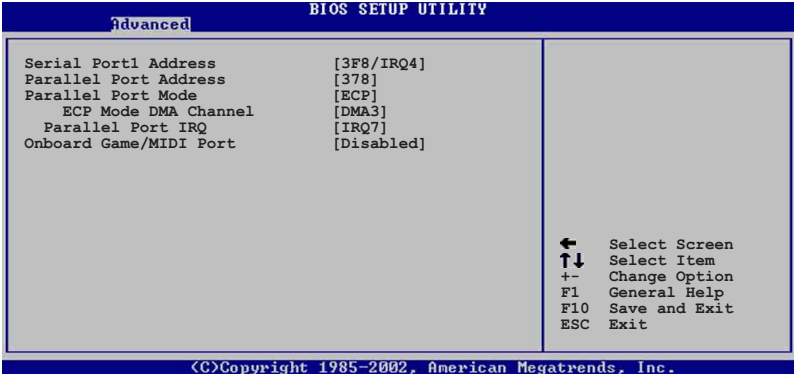

#### Serial Port1 Address [3F8/IR04]

本項目可以設定序列埠 COM 1 的位址。COM 1 及 COM 2 必須使用 不同的位址值。設定値有: [Disabled] [3F8/IR04] [3E8/IR04] [2E8/  $TRO37$ 

#### Parallel Port Address [378]

本項目可讓您選擇並列埠所使用的位址値。本項目若設為 「Disabled], 以下二個 Parallel Port Mode 與 Parallel Port IRQ 子項目將不會出現。設定値有: [Disabled] [378] [278] [3BC]。

#### Parallel Port Mode [FCP]

本子項目可讓您選擇並列埠所使用的模式。設定値有:「Norma11 [Bi-directional] [EPP] [ECP]

#### EPP Version [1.9]

本子項目可讓您選擇並列埠位址所使用的 EPP 版本。本項目僅 於 Parallel Port Mode 設為 「EPP] 時出現。設定値有: [1.9]  $[1.7]$ 

#### ECP Mode DMA Channel [DMA3]

本子項目可讓您選擇並列埠位址的 FCP DMA 通道。本項目僅於 Parallel Port Mode 設為 「ECP] 時出現。設定値有: 「DMAO] **FDMA11 FDMA31** 

#### Parallel Port IRO [IRO7]

本子項目可讓您選擇並列埠的 IRO 中斷位址。設定値有:「IRO51 **FIRO71** 

### Onboard Game/MIDI Port [Disabled]

本項目用來設定或關閉主機板内建的游戲搖桿追所使用的輸入/輸 出位址。設定値有: [Disabled] [200/300] [200/330] [208/300] [208/330]

# 2.4.6 PCI 隨插即用裝置 (PCI PnP)

本選單可讓您變更 PCI/PnP 裝置的進階設定,其包含了供 PCI/PnP 裝置所使用的 IRO 位址與 DMA 通道資源與記憶體區塊大小設定。

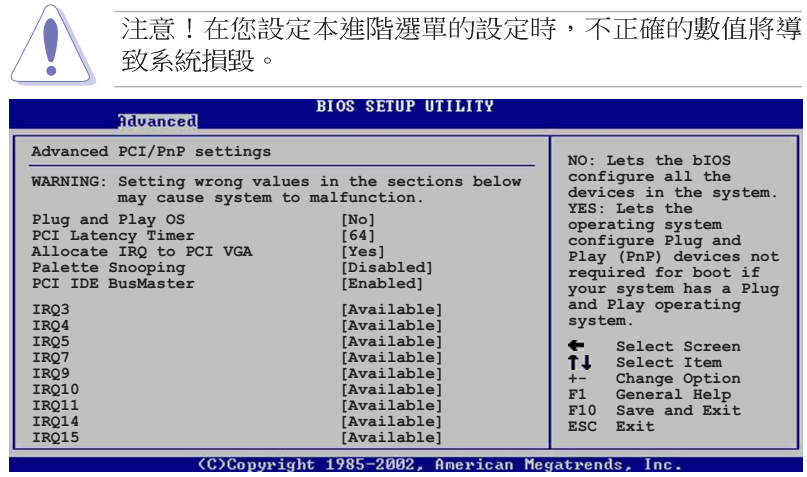

### Plug and Play 0/S [No]

當設為「No],BIOS 程式會自行調整所有裝置的相關設定。若您安 裝了支援隨插即用功能的作業系統,請設為「Yes1。設定値有:「No1 **TYes1** 

### PCI Latency Timer [64]

本項目可讓您選擇 PCI 訊號計時器的延遲時間。設定値有: [32] [64] [96] [128] [160] [192] [224] [248]

### Allocate IRQ to PCI VGA [Yes]

本項目可讓您決定是否自行指定 PCI 介面顯示卡的 IRO 中斷位 址。設定値有:「Nol「Yes]

### Pallete Snoopping [Disabled]

有一些非標準架構的顯示卡, 如 MPEG 或是圖形加速卡, 也許會有 運作不正常的情況發生。將這個項目設定在 「Enabled」可以改善這 個問題。如果您使用的是標準 VGA 顯示卡,那麼請保留預設値 「Disabled]。設定値有:「Disabled]「Enabled]。

#### PCI IDE BusMaster [Enabled]

本項目用來開啓或關閉 BIOS 程式是否利用 PCI 控制匯流排來讀 取/寫入 資料至 TDF 裝置。設定値有: 「Disabled] [Fnabled]

#### IRQ xx [Available]

本項目可讓您指定 IRO 位址是讓 PCI/PnP 裝置使用 (設為 「Available」) 或是保留給 ISA 介面卡 (設為 [Reserved]) 。設定 値有: [Available] [Reserved]

#### DMA Channel XX [Available]

當本項目設為「Availablel時,代表您所選擇的 DMA 通道是可以 讓 PCI/PnP 裝置使用。若設為 [Reserved],則代表您所選擇的 DMA 通道為保留給舊式 ISA 介面裝置。設定値有:「Available] [Reserved]

# 2.5 雷源管理 (Power menu)

本選單可讓您調整進階電源管理(APM)的設定。

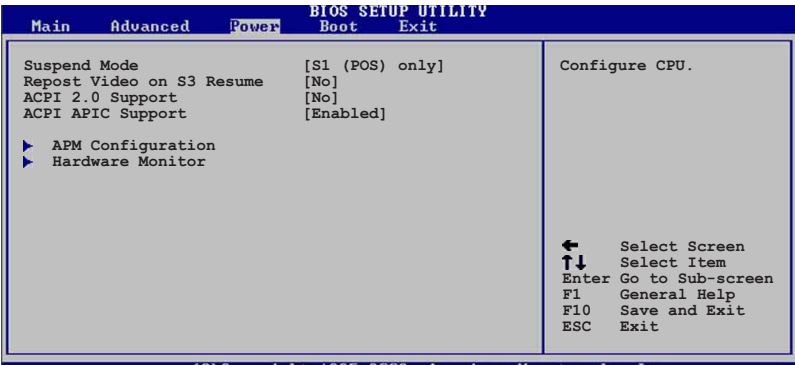

(C)Copyright 1985-2002, American Megatrends,

#### Suspend Mode [S1 (POS) on Ty]

本項目用於選擇系統省電功能。設定値有: 「S1 (POS) Onlyl 「S3 only]  $[S1 (POS) & S3 (STR)$  Auto]  $\circ$ 

#### Repost Video on S3 Resume [No]

本項目可讓您決定從 S3 省雷模式回復時,是否要顯示 VGA BIOS 書面。設定値有: [No] [Yes]。

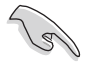

以上子項目唯有在 Suspend Mode 項目設為 [S3 on1y] 或 [S1 (POS) & S3 (STR) Auto] 時才會出現。

#### ACPI 2.0 Support [No]

本項目可讓您開啓或關閉 ACPI 2.0 支援模式。設定値有: [No]  $Yes$ ]  $\circ$ 

#### ACPI APIC Support [Enabled]

本項目可讓您決定是否增加 ACPI APIC 表單至 RSDT 指示清單。 設定値有: [Enabled] [Disabled]。

# 2.5.1 進階電源管理設定 (APM Configuration)

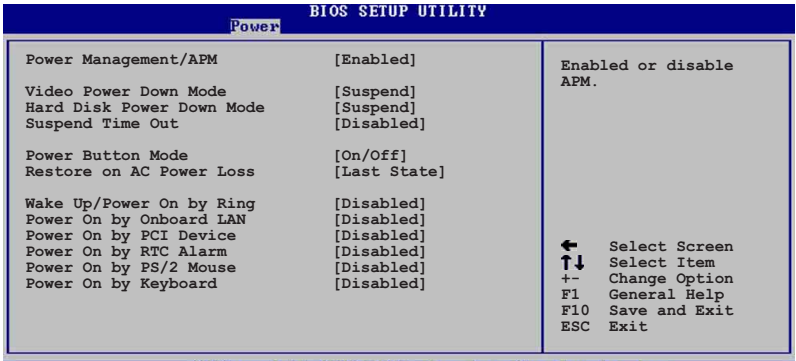

Convright 1985-2002

## Power Management/APM [Enabled]

本項目可讓您開啓或關閉進階電源管理(APM)功能。設定値有: [Disbaled] [Fnabled]

### Video Power Down Mode [Suspend]

本項目可讓您選擇影像休眠模式。設定値有: [Disabled] [Suspend]

#### Hard Disk Power Down Mode [Suspend]

本項目可讓您設定硬碟休眠模式。設定値有: [Disabled] [Suspend]

#### Suspend Time Out [Disabled]

本項目用於設定系統進入省電(Suspend)模式的時間。設定値有: [Disabled] [1 Min] [2 Min] [4 min] [8 Min] [10 Min] [20 Min] [30 Min] [40 Min] [50 Min] [60 Min]

#### Power Button Mode [On/Off]

本項目可讓您設定在按下 ATX 開關時,是將系統關機或是谁入睡 眠狀態。設定値有: [0n/0ff] [Suspend]

#### Restore AC Power Loss [Power off]

本項目可讓您設定系統在電源中斷之後是否重新開啓或是關閉。 設定為「Power Off」在重新啓動電源時系統維持關閉狀態;設定為 「Power On1 在重新啓動電源時系統維持開機狀態;設定為 [Last State] 會將系統設定回復到電源未中斷之前的狀態。設定値有: [Power Off] [Power On] [Last State]

#### 第二章: BIOS 程 式 設 定  $2 - 24$

#### Wake up/Power on by ring [Disabled]

本頂曰可讓您設定是否開啓數據機喚醒功能。在軟關機狀態下,當 數據機收到訊號時,設為 「Fnabled]將會啓動電腦。設定値有: [Disabled] [Enabled]

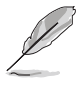

要注意的是,雷腦及應用軟體**必須**在全動力狀態下才能接 收跟傳遞訊號,因此,接收到第一個訊號而剛啟動電腦時 可能無法成功傳遞訊息。當雷腦軟關機時關閉外接數據機 再打開也可能會引起一串啟始動作導致系統電源啟動。

### Power on by onboard LAN [Disabled]

本項目可讓您開啓或關閉内建網路於軟關機模式是否產生電源管理 事件功能。設定値有:「Disabledl 「Enabledl

### Power on by PCI devices [Disabled]

當您設定為「Enabledl時,本項目可讓您透過 PCI 介面網路卡或 是數據子卡啓動電腦。要使用本功能,電源供應器必需在 +5VSB 的 電壓上提供至少 1 安培的電流。設定値有: [Disabled] [Enabled]

### Power on by RTC Alarm [Disabled]

本項目可讓您開啓或關閉即時時鐘(RTC)喚醒功能,當您設為 [Enabled] 時,將出現 RTC Alarm Date、RTC Alarm Hour、RTC Alarm Minute 與 RTC Alarm Second 子項目,您可自行設定時間讓系統自 動開機。設定値有: [Disabled] [Enabled]

#### Power On By PS/2 mouse [Disabled]

當您將本選項設定成「Enabled] 時,您可以利用 PS/2 滑鼠開機。 要使用本功能,ATX 電源供應器必須能在+5VSB 的電壓上提供至少 1 安培的電流。設定値有: [Disabled] [Enabled]

#### Power On By PS/2 keyboard [Disabled]

當您將本選項設定成「Enabled] 時,您可以利用 PS/2 鍵盤開機。 要使用本功能,ATX 電源供應器必須能在+5VSB 的電壓上提供至少 1 安培的電流。設定値有: [Disabled] [Enabled]

# 2.5.2 系統監控功能 (Hardware Monitor)

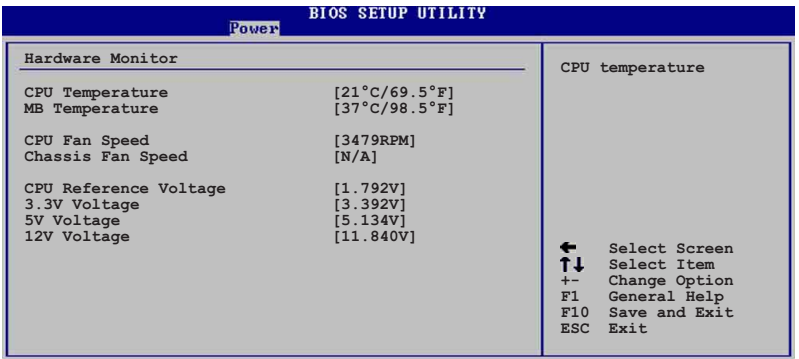

(C)Copyright 1985-2002, American Megatrends,

#### CPU Temperature [xxxC/xxxF] MB Temperature [xxxC/xxxF]

本系列主機板具備了處理器以及主機板的溫度感測器,可自動偵測 並顯示目前主機板與處理器的溫度。

### CPU Fan Speed [xxxxRPM] Chassis Fan Speed [xxxxRPM]

為了避免系統因為過熱而造成損壞,本系列主機板備有中央處理 器風扇以及機殼内風扇的轉速 RPM (Rotations Per Minute) 監控, 所有的風扇都分別設定了轉速安全範圍,一旦風扇轉速低於安全範 圍,華碩智慧型主機板就會發出警訊,通知使用者注意。

VCORE Voltage, 3.3V Voltage, 5V Voltage, 12V Voltage 本系列主機板具有電壓監視的功能,用來確保主機板以及 CPU 接 受正確的電壓準位,以及穩定的電流供應。

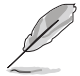

假如以上各項超過安全設定值,系統將顯示: "Hardware Monitor found an error. Enter Power setup menu for details"錯誤訊息,接下來並出現: "Press F1 to continue or DEL to enter SETUP"。請按 <F1> 鍵繼續 或是按下<DEL> 鍵進入設定程式。

#### 第二章: BIOS 程 式 設 定  $2 - 26$

# 2.6 啓動選單 (Boot menu)

本選單可讓您改變系統啓動裝置與相關功能。

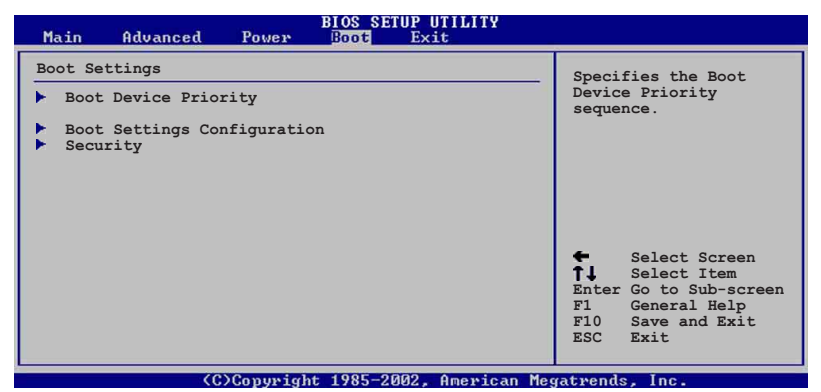

# 4.6.1 啓動裝置順序 (Boot Device Priority)

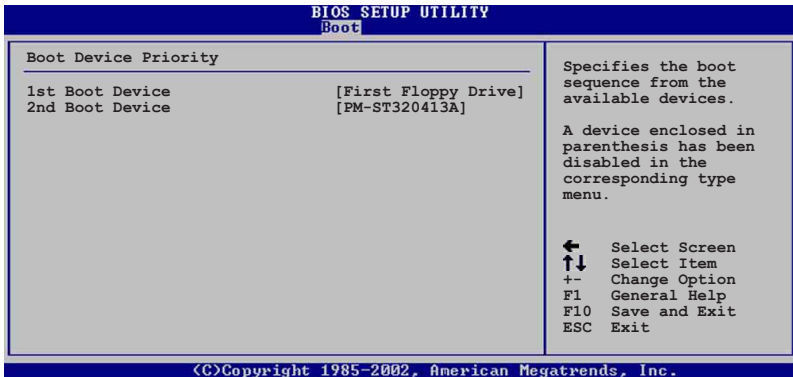

#### XXX Boot Device [XXXXX Drive]

本項目可讓您自行選擇開機磁碟並排列開機裝置順序。依 1st, 2nd , 3rd 順序分別代表其開機裝置順序。而裝置的名稱將因使用的硬體 裝置不同而有所差異。設定値有: 「1st Floppy Drivel [xxxxx Drive] [Disabled]

# 2.6.2 啓動選項設定 (Boot Settings Configuration)

#### **BIOS SETUP UTILITY**

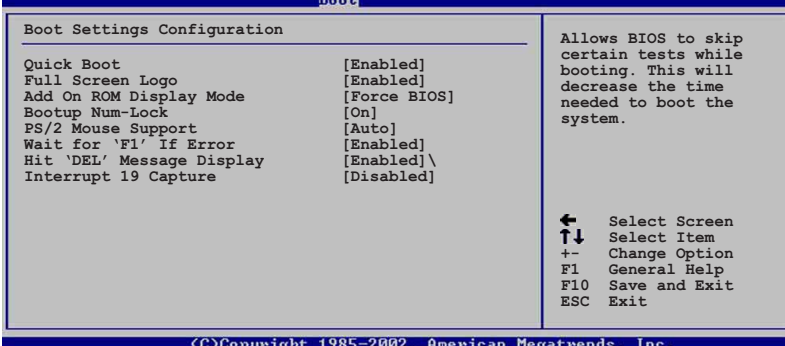

#### Quick Boot [Enabled]

本項目可讓您決定是否要略過主機板的自我測試功能,開啓本項目 將可加速開機的時間。設定値有:「Disabled」「Enabled」。

### Full Screen Logo [Enabled]

本項目可讓您選擇顯示本主機板廠牌 LOGO (選擇「Enabled]) , 或 是顯示一般開機訊息 (選擇[Disabled]) 。設定値有: [Disabled] [Fnabled]

### AddOn ROM Display Mode [Force BIOS]

本項目可讓您設定選購裝置韌體程式的顯示模式。設定値有: [Force BIOS] [Keep Current]

#### Bootup Num-Lock [0n]

本項目可讓您設定在開機時 NumLock 鍵是否自動啓動。設定値有: [Off] [On]

#### PS/2 Mouse Support [Auto]

本項目可讓您開啓或關閉支援 PS/2 滑鼠功能。設定値有: [Disabled] [enabled] [Auto]

#### Wait for 'F1' If Error [Enabled]

常您將本項目設為「Enabled],那麼系統在開機過程出現錯誤訊息 時,將會等待您按下「F11 鍵確認才會繼續進行開機程序。設定値有: [Disabled] [Enabled]

#### Hit 'DEL' Message Display [Enabled]

當您將本項目設為 「Fnabled],那麼系統在開機渦程中會出現 "Press DEL to run Setup"訊息。設定値有:[Disabled] [Enabled]

#### 第二章: BIOS 程 式 設 定  $2 - 28$

### Interrupt 19 Capture [Disabled]

當您使用某些 PCI 介面卡有内建韌體程式 (例如: SCSI 介面卡), 請將本項目設為「Fnabled]。設定値有:「Disabled]「Fnabled]

## 2.6.3 安全性選單 (Security)

本選單可讓您改變系統安全設定。

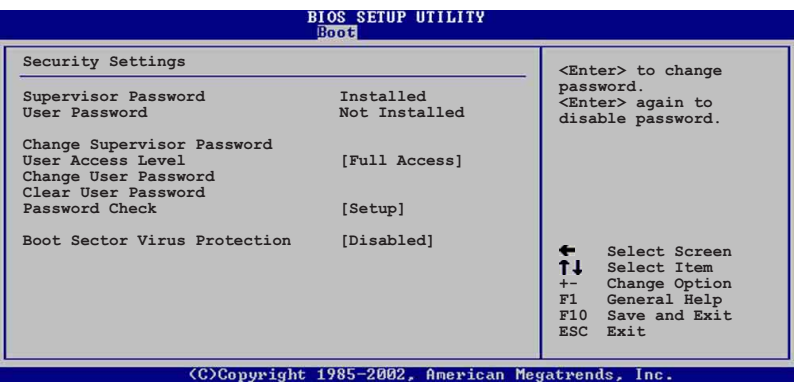

#### Change Supervisor Password (變更系統管理員密碼)

本項目是用於變更系統管理員密碼。本項目的運作狀態會於畫面上 方以淡灰色顯示。預設値為 Not Installed 。當您設定密碼後,則 此項目會顯示 Installed 。

如何設定系統管理員密碼(Supervisor Password):

- 1. 選擇 Change Supervisor Password 項目並按下 「Enter]。
- 2. 於 Fnter Password 視窗出現時,請輸入欲設定的密碼,可以是 六個字元内的英文、數字與符號。輸入完成按下 [Enter],將會 再出現 Confirm Password 視窗,再一次輸入密碼以確認密碼正 雁。
- 3. 密碼確認無誤時,系統會出現 Password Installed. 訊息。代表 密碼設定完成。若出現 Password do not match! 訊息,代表於密 碼確認時輸入錯誤,請重新輸入一次。此時畫面上方的 Supervisor Password 項目會顯示 Installed。

若要清除密碼。請再選擇 Change Supervisor Word 一次,並於 Enter Password 視窗出現時, 直接按下 「Enter], 那麼系統會出 現 Password uninstalled. 訊息。代表密碼已經清除。

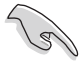

若您忘記您所設定的 BIOS 密碼,您可以採用清除 CMOS 即 時鐘(RTC)記憶體。請參閱"1.11 跳線選擇區"取得更多 資訊。

#### User Access Level [Full Access]

當您設定系統管理員密碼後,本項目將會出現。本項目可讓您選擇 BTOS 程式存取限制權限等級。若使用者沒有輸入系統管理員密碼。則 需依照權限等級存取 BIOS 程式。設定値有: 「No Access] 「View Only] [Limited] [Full Access]

No Access 使用者無法存取 BIOS 程式。

View Only 允許使用者存取 BIOS 程式但無法變更任何項目。

I imited 允許使用者僅能存取 RTOS 程式的某些項目。例如:系 統時間。

Full Access 允許使用者存取完整的 BIOS 程式。

#### Change User Password (變更使用者密碼)

本項目是用於變更使用者密碼。本項目的運作狀態會於畫面上方以 淡灰色顯示。預設値為 Not Installed 。當您設定密碼後,則此項 目會顯示 Installed 。

如何設定使用者密碼(User Password):

- 1. 選擇 Change User Password 項目並按下「Enter]。
- 2. 於 Fnter Password 視窗出現時,請輸入欲設定的密碼,可以是 六個字元内的英文、數字與符號。輸入完成按下「Enter1,將會 再出現 Confirm Password 視窗,再一次輸入密碼以確認密碼正 確。
- 3. 密碼確認無誤時,系統會出現 Password Installed. 訊息。代表 密碼設定完成。若出現 Password do not match! 訊息,代表於密 碼確認時輸入錯誤,請重新輸入一次。此時畫面上方的 User Password 項目會顯示 Installed。 若要清除密碼。請再選擇 Change User Word 一次,並於 Enter Password 視窗出現時,直接按下 「Enter],那麼系統會出現 Password uninstalled. 訊息。代表密碼已經清除。

#### Clear User Password (清除使用者密碼)

本項目可讓您清除使用者密碼。而您也可透過清除 CMOS 的即時時 鐘 (RTC) 記憶體達到清除密碼的目的。請參閱「1.11 跳線選擇區 | 的說明。

### Password Check [Setup]

當您將本項目設為「Setup],則 BIOS 程式會於使用者進入 BIOS 程式設定畫面時,要求輸入使用者密碼。若設為「A1ways1時,BIOS 程 式會在開機過程亦要使用者輸入密碼。設定値有: [Setup] [A1ways]

#### Boot Sector Virus Protection [Disabled]

本項目可讓您開啓或關閉開機磁區病毒防護功能。設定値有: [Disabledc] [Enabled]

#### 第二章: BIOS 程式設定  $2 - 30$

# 2.7 離開 BIOS 程式 (Exit menu)

本選單可讓您讀取 BIOS 程式出廠預設値與離開 BIOS 程式。

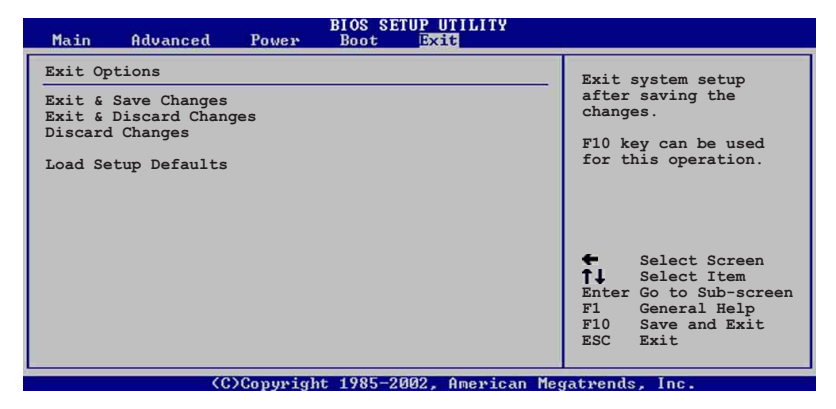

#### Exit Saving Changes

當您調整 BIOS 設定完成後,請選擇本項目以確認所有設定値存入 CMOS 記憶體内。按下 <Fnt.er > 鍵後將出現一個詢問視窗,選擇 「OKT,將設定値存入 CMOS 記憶體並離開 BTOS 設定程式;若是選擇 「Cance11,則繼續 BIOS 程式設定。

> 假如您想離開 BIOS 設定程式而不存檔離開,按下 <Esc  $>$   $\sim$ 鍵,B I O S 設定程式立刻出現一個對話視窗詢問您 「Discard configuration changes and exit now?」,選 擇 [OK] 不將設定值存檔並離開 BIOS 設定程式,選擇 [Cance1] 則繼續 BIOS 程式設定。

#### Exit Discarding Changes

若您想放棄所有設定,並離開 BIOS 設定程式,請將高亮度選項移 到此處,按下 <Enter> 鍵,即出現詢問對話窗,選擇「 OK ],不 將設定値存入 CMOS 記憶體並離開 BIOS 設定程式,先前所做的設定 全部無效;若是選擇「Cance11,回到 BIOS 設定程式。

#### Discard Changes

若您想放棄所有設定,將所有設定値回復原先 BIOS 設定値,請選 擇本項目並按下「Enter]鍵,即出現詢問視窗,選擇「 OK ],將所 有設定値改為出原來設定値,並繼續 BIOS 程式設定;若是選擇 「Cance11,則繼續 BIOS 程式設定,本次修改過的設定仍然存在。

#### Load Setup Defaults

若您想放棄所有設定,將所有設定値改為出廠預設値,您可以在 任何一個選單按下 <F5>,或是選擇本項目並按下「Enterl 鍵, 即 出現詢問視窗,選擇 [ OK ], 將所有設定値改為出廠預設値, 並繼 續 BIOS 程式設定;若是選擇 [Cance]],則繼續 BIOS程式設定。

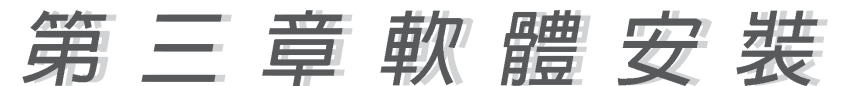

# 3.1 安装作業系統

本主機板完全適用於 Microsoft Windows 98SF/MF/2000/XP 作業系統 (OS, Operat ing System)。「永遠使用最新版本的作業系統」並且不定時地昇級是 讓您的硬體配備得到最大工作效率的不二法門。

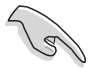

由於主機板和凋邊硬體裝置的選項設定繁多,本章僅就軟體的安 裝程序供您參考。您也可以參閱您使用的作業系統說明文件以取 得更詳盡的資訊。

# 3.2 驅動程式及公用程式光碟資訊

隨貨附贈的驅動程式及公用程式光碟包括了數個有用的軟體和公用程式, 將它們安裝到系統中可以強化主機板的機能。

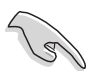

華碩驅動程式及公用程式光碟的內容會不定時地更新,但不另行 通知。如欲得知最新的訊息,請造訪華碩的網站 http://www. asus.com.two

## 3.2.1 執行驅動程式及公用程式光碟

欲開始使用驅動程式及公用程式光碟,僅需將光碟片放入您的光碟機中即 可。若您的系統已啓動光碟機「自動安插通知」的功能,那麼稍待一會兒光 碟片會白動顯示華碩歡迎視窗和軟體安裝選單。

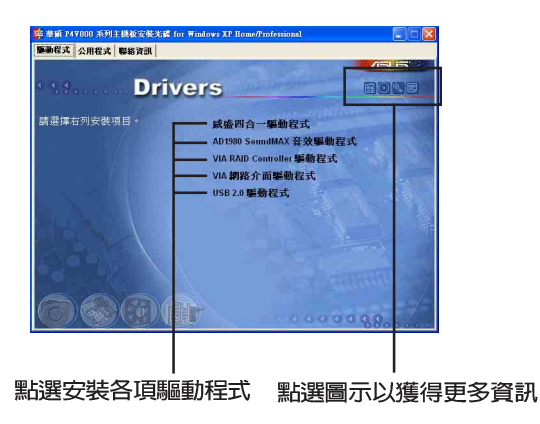

 $\mathbb{R}^2$ 

- 1. 如果歡迎視窗並未自動出現,您也可以到驅動程式及公用程式 光碟中的 BIN 檔案夾裡,直接點選 ASSETUP.EXE 主程式來開 啟選單視窗。
- 2. 驅動程式與公用程式項目會隨著不同的作業系統而有所改變。

## 3.2.2 驅動程式主選單

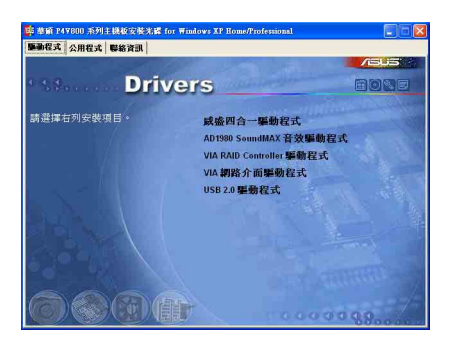

#### 騙 和程式:

威盛四合一驅動程式

本項目將會安裝威盛四合一驅動程式

AD1980 SoundMAX 音效驅動程式

本項目將會安裝 AD1980 SoundMAX 音效驅動程式。

VIA RAID Controller 驅動程式

本項目將會安裝 VIA RAID Controller 驅動程式。

VIA 網路介面驅動程式

本項目將會安裝 VIA 網路介面驅動程式。

USB 2.0 驅動程式

本項目將會安裝 USB 2.0 驅動程式。

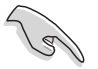

1. 作業系統為 Windows XP 的使用者必須安裝 WinXP SP1 中的 USB 2.0 驅動程式。

#### **<br><br><br>
動作<br>**<br>
<br><br><br><br><br><br><br><br><br><br><br><br><br><br><br><br><br><br><br><br><br><br><br><br><br>

#### 華碩系統診斷家 (ASUS PC Probe)

這個智慧型的診斷程式可以監控風扇的轉速、中央處理器的溫度以及系統 的電壓,並目會將所偵測到的仟何問題回報給您。這個絕佳輔肋軟體工具可 以幫肋您的系統時時刻刻處在良好的操作環境中。

#### 華碩線上更新程式

您可以利用這個程式直接由華碩的網站下載最新的 BIOS 版本。

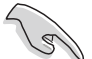

在使用華碩線上更新程式之前,請確認您已經連上網際網路,否 則系統無法連接到華碩網站下載更新資料。

#### PC-cillin 防毒軟體

安裝 PC-cillin 2002 防毒軟體。關於詳細的資訊請瀏覽 PC-cillin 線上 支援的說明。

#### Acrobat Reader 瀏覽軟體

安裝 Adobe 公司的 Acrobat, Reader 5.0 以便觀看 PDF (Port.able Document, Format.)格式的檔案文件。

#### 華碩螢幕保護程式

安裝由華碩所精心製作的螢幕保護程式。

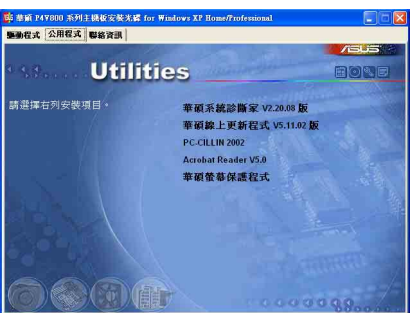

#### 聯絡方式:

按下 連絡方式(Contact) 鈕即會出現華碩電腦的聯絡資訊。您亦可在本 手冊連絡資訊、小節杳閱華碩的聯絡方式。

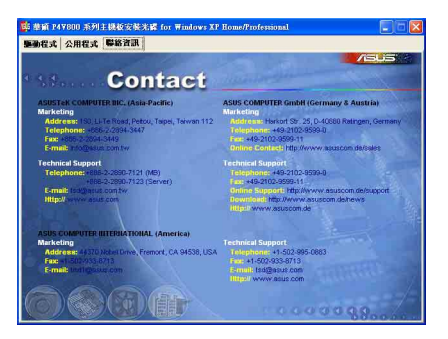

# 3.3 磁碟陣列 (RAID) 設定

本主機板南橋晶片提供了磁碟陣列功能,以二組序列式 ATA 連接插座,提 供高效能的 RAID (Redundant Array of Independent Disks) 功能, 包括: RAID 0 與 RAID 1 功能。

RAID 0 的主要功能為「Data striping」,即資料分割。分割的主要目的 是將 RAID 儲存空間中的邏輯區塊 (logical blocks) 分配至各個硬碟機上 的長條(stripes),以構成一個虚擬硬碟,意即將資料切割成多個區段,同 時存放在多個硬碟機上以節省時間。若以二顆硬碟所建構的 RATD 0 磁碟陣 列, 傳輸涑度約為陣列中轉涑最慢之硬碟的工倍涑度。整體而言,RATD 0 模 式的磁碟陣列可增加資料傳輸的效能與速率。

RAID 1 的主要功能為「Data Mirroring」,即資料映射。其運作模式是將 磁碟陣列系統所使用的硬碟,建立為一組映射對應 (Mirrored Pair),並以 平行的方式讀取/寫入資料至多顆硬碟。而寫入至各個硬碟的資料是完全一樣 的,在讀取資料時,則可由本組内所有硬碟同時讀出。而 RAID 1 模式的磁 碟陣列最主要就是其容錯功能(fault tolerance),它能在磁碟陣列中任何 -顆硬碟發生故障時,其他硬碟仍可以繼續動作,保持系統渾行不中斷。即 使陣列中某一顆硬碟損毀時,所有的資料仍會完整地保留在磁碟陣列的其他 硬碟中。

### 3.3.1 硬碟安裝

本磁碟陣列支援序列式 ATA 硬碟,若是您想要讓品片發揮最理想的效能, 在建立磁碟陣列的時候,請安裝正確的驅動程式。

- 如果您考量效能的表現而欲建構一個 RAID 0 磁碟陣列,請使用二個新硬 碟。
- 如果您考慮安全性而欲建構一個 RAID 1 磁碟陣列, 您可以使用<sup>一</sup>個新硬 碟,也可以使用目前正在使用的硬碟(欲用來作為映射之用的硬碟,其容 量必須等於或大於現有的硬碟)。若是您使用二個容量不同的硬碟,以容 量較小的硬碟為儲存容量的標準。例如:一個硬碟的容量為 80GB,另一個 硬碟的容量為 60GB,則用來建構 RATD 1 磁碟陣列的可用最大儲存容量 為 60GB。

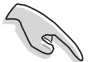

使用相同容量、型號的硬碟,可免除磁碟空間因容量、型號不同 的硬碟建構磁碟陣列時,產生磁碟空間的浪費。

請依照以下安裝方式來建構 RAID 0/1 磁碟陣列。

- 1. 將硬碟安裝至硬碟槽中。
- 2. 將欲建構磁碟陣列的硬碟連接至主機板。SATA1 與 SATA2 序列式裝置插 座僅可各白使用一條序列式 ATA 排線來安裝連接。
- 4. 將電源線連接到硬碟上的電源插座。
- 5.儲存以上設定並離開 BIOS 程式。
- 6. 確認所有硬體都安裝正確無誤後,開啓電腦。

#### 第三章: 軟 體 支 援  $3 - 4$

# 3.3.2 淮入 VIA Tech RAID BIOS 程式

#### 1. 啓動您的電腦。

2. 系統仍在自我測試 (Power-On Self Test) 時, 按下 <Tab> 鍵就可以進入 VIA RATD 設定軟體,並出現如下所示的選單。

 $\mathbb{R}$ 

在下圖中的 RAID BIOS 訊息內容僅供參考,在您螢幕上所出現的 資訊和本圖不一定完全相同。

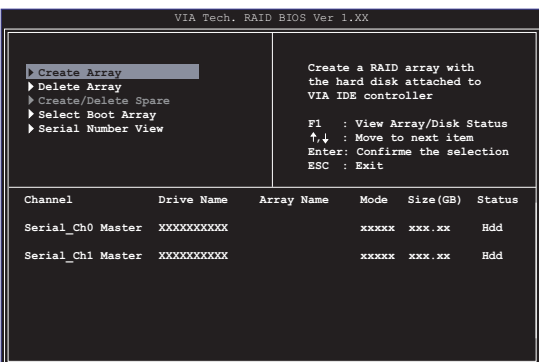

在右上角的視窗畫面為訊息和操作功能鍵說明區,您可以使用操此區域中 所指示的按鍵來瀏覽選單與選擇設定值,而選單中各項目的說明訊息也會顯 示在此區域。操作功能鍵的各項功能如下所示。

- : 杳看磁碟陣列/硬碟  $F1$
- $\uparrow$ ,  $\downarrow$ : 向上或向下移動至上一個或下一個選項
- Fnt.er : 確認選擇頂目

FSC: 雜聞

### 3.3.3 建立陣列 (Create Array)

1. 在 VIA RAID BIOS 軟體的主視窗畫面中,選擇 Create Array 並按下 <Enter> 鍵,左上角的主視窗畫面就會進入建立磁碟陣列的主選單。

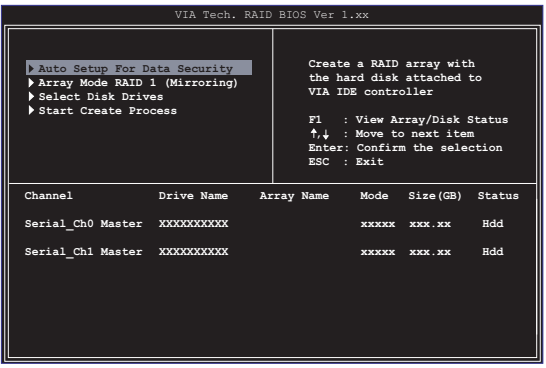

#### 3.3.3.1 建立 RATD 0 磁碟陣列 (滴合注重效能的使用者)

1. 在左上角的主視窗畫面中選擇第二個項目 Array Mode, 按下 <Enter> 鍵後就會 出現 RATO 系統設定選頂的選單。

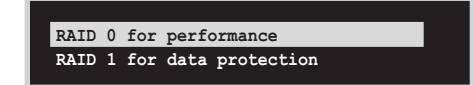

- 2. 選擇 RAID 0 for performance 然後按下 <Fnter>。 按下<Fnter> 之後您可以在此時選擇 Auto Setup for performance,或選擇手 動安裝設定。若您想要手動安裝設定,請接著進行以下步驟;若您選擇 Auto Setup for performance, 請直接執行步驟 5。
- 3. 選擇 Select Disk Drives 然後按下 <Fnter>,以方向鍵來選擇欲使用的硬碟, 按下 <Enter> 來確定所選擇的硬碟,被選定的硬碟前方會出現一個星號作為標 示。
- 4. 選擇 Block Size 然後按下 <Enter>,設定磁碟區塊的大小。視窗畫面會顯示出 可使用的磁區大小列表。

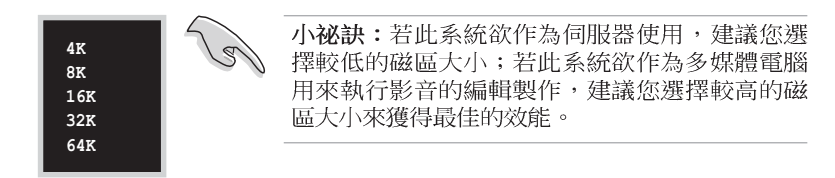

以方向鍵移動選項來選擇欲使用的容量,按下<Fnter> 來確定所選擇的項目。 5. 選擇 Start Create Process 然後按下 <Enter> 來設定硬碟的 RAID 系統,接著 會出現如下圖所示的要求確認訊息。

> The data on the selected disks will be destroyed. Continue? Press Y/N

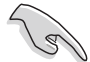

當您選擇 Auto Setup for performance 選項時,也會出現這個進 行確認的視窗畫面。

選擇「Y」表示確定,選擇「N」則回到設定選項。

#### 第三章: 軟 體 支 援  $3-6$

#### 3.3.3.2 建立 RATD 1 磁碟陣列 (滴合注重資料安全的使 田者)

1. 在左上角的主視窗畫面中選擇第二個項目 Array Mode, 按下 <Enter> 鍵後就會 出現 RATD 系統設定選項的選單。

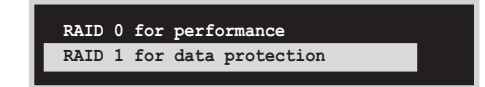

2. 選擇 RAID 1 for data protection 然後按下 <Enter>。 按下<Enter> 之後會跳出下一個選擇視窗。若是選擇 Create only 則表示只有 將資料映射至另一個硬碟而沒有將資料備份;若是選擇 Create and duplicate 則表示將資料映射並備份。

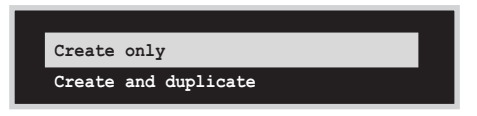

- 3. 按下 <Fnter> 之後視窗畫面會回到 Create Arrav 主選單,您可以在此時選擇 Auto Setup for Date Security,或選擇手動安裝設定。若您想要手動安裝設 定,請接著谁行以下步驟;若您選擇 Auto Setup for Data Security, 請直接 埶行步驟 5。
- 4. 選擇 Select Disk Drives 然後按下 <Enter>,以方向鍵來選擇欲使用的硬碟, 按下<Fnter> 來確定所選擇的硬碟,被選定的硬碟前方會出現一個星號作為標 示。
- 5. 選擇 Start Create Process 然後按下 <Enter> 來設定硬碟的 RAID 系統,接著 會出現如下圖所示的要求確認訊息。

The data on the selected disks will be destroyed. Continue? Press Y/N

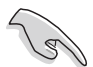

當您選擇 Auto Setup for Data Security 選項時, 也會出現這個 進行確認的視窗書面。

選擇「Y」表示確定,選擇「N」則回到設定選項。

## 3.3.4 刪除陣列 (Delete Array)

- 1. 在 VIA RAID BIOS 軟體的主視窗書面中,選擇 Delete Array 後按下 <Fnter> 鍵,並指出 IDF RAID 陣列的通道配置。
- 2. 按下 <Enter> 鍵來選擇欲刪除的 RAID 陣列,接著會出現如下圖所示的確認訊息 視窗。

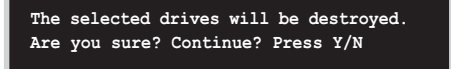

選擇「Y」表示確定,選擇「N」則回到設定選項。

# 3.3.5 選擇開機陣列 (Select Boot Array)

- 1. 在 VIA RAID BIOS 軟體的主視窗畫面中,選擇 Select Boot Array 後按下 <Enter> 鍵,並指出 IDE RAID 陣列的通道配置。
- 2. 按下<Enter> 鍵來選擇欲作為開機的 RAID 陣列,被選取的陣列將會變更為開機 狀態, 按下 <Fsc> 鍵回到主選單。重複前述步驟即可重新選擇作為開機的陣列。

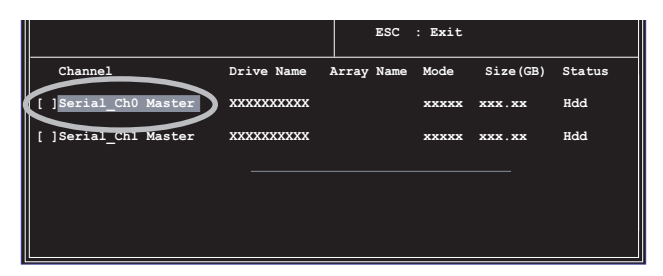

### 3.3.6 檢視序號 (Serial Number View)

- 1. 在 VIA RAID BIOS 軟體的主視窗畫面中,選擇 Select Number View 後按下 <Enter> 鍵,並指出 IDE RAID 陣列的通道配置。
- 2. 以方向鍵在各個選項上移動,被選擇到的項目其序號會顯示在視窗書面的最下方。 此頂日可用來分辨陣列中同型號的硬碟。

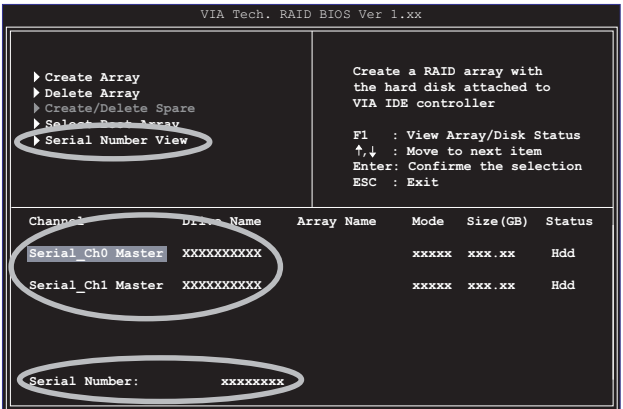